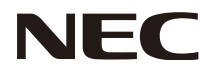

Bruksanvisning

# **Wireless Display Media Player SB-06WC**

# Innehållsförteckning

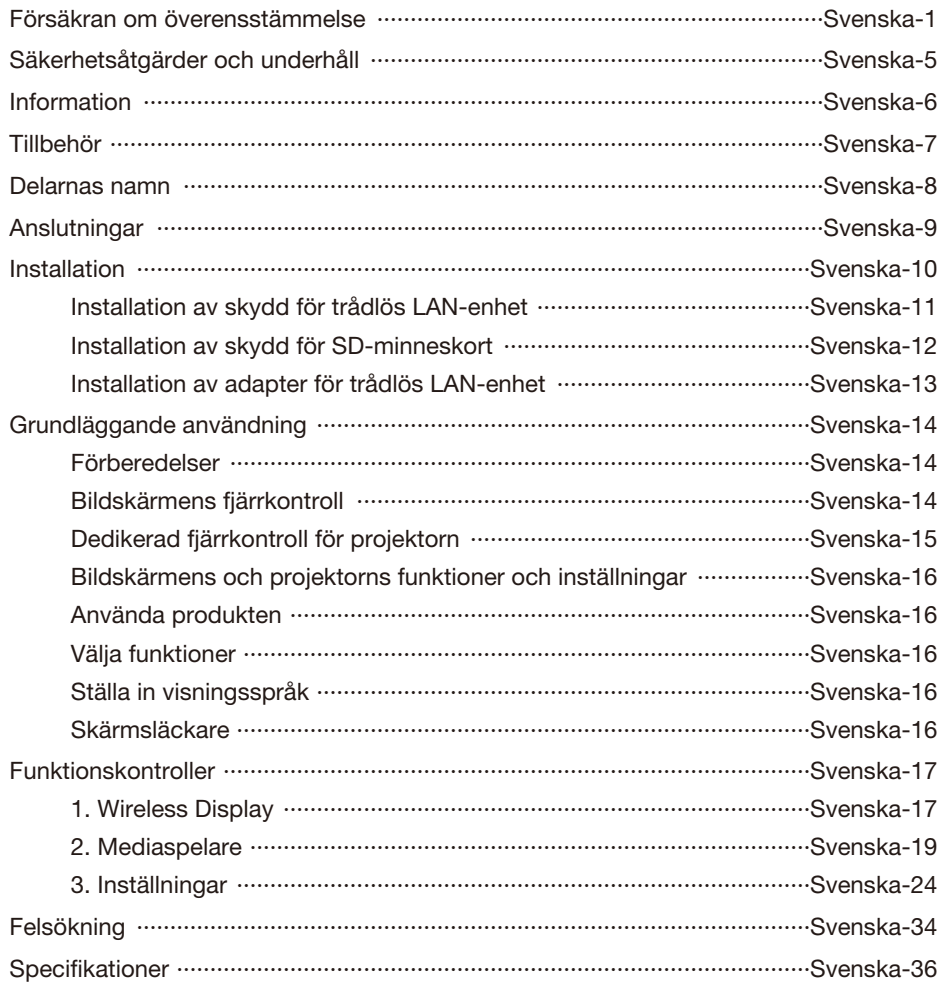

# <span id="page-2-0"></span>**FCC-meddelande**

# **Meddelande om störningar från Federal Communication Commission**

 Den här utrustningen har testats och befunnits följa gränserna för en digital enhet av klass B, i enlighet med avsnitt 15 i FCC-reglerna. De här gränserna har utformats för att tillhandahålla skäligt skydd mot skadlig störning i hemmiljö. Denna utrustning genererar, använder och kan sända ut radiofrekvensenergi. Om den inte installeras och används i enlighet med anvisningarna, kan den orsaka störningar på radiokommunikationer. Det är dock inte möjligt att helt garantera störningsfrihet i en enskild installation. Om utrustningen verkar orsaka störningar i radio- eller TV-mottagning, kan detta fastställas genom att utrustningen stängs av och sätts på. Användaren bör därefter försöka åtgärda störningen genom att vidta en eller flera av följande åtgärder:

- Rikta om eller flytta mottagningsantennen.
- Öka avståndet mellan utrustningen och mottagaren.
- Anslut utrustningen till ett vägguttag i en annan krets än den som mottagaren är ansluten till.
- Rådgör med återförsäljaren eller en erfaren radio- eller TV-tekniker för att få hjälp.

# **Försäkran om överensstämmelse**

Denna enhet uppfyller kraven i del 15 av FCC-reglerna. Användningen är underställd följande två villkor. (1) Enheten får inte orsaka skadliga störningar, och (2) enheten måste klara av alla mottagna störningar, inklusive störningar som kan orsaka oönskade effekter.

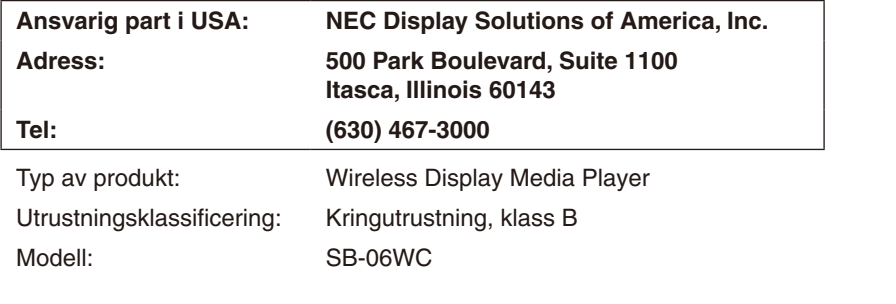

*Vi intygar härmed att den utrustning som anges ovan överensstämmer med de tekniska standarder som anges i FCC-reglerna.*

FCC-varning: Ändringar eller justeringar som inte uttryckligen har godkänts av den part som ansvarar för efterlevnaden kan medföra att användaren förlorar rätten att använda denna utrustning.

Denna enhet och dess antenn(er) får inte vara placerad tillsammans med, eller användas tillsammans med, någon annan antenn eller sändare.

# **VIKTIG INFORMATION:**

# **FCC-meddelande om strålningsexponering:**

Denna utrustning följer FCC:s gränser för strålningsexponering i en okontrollerad miljö. Utrustningen bör installeras och användas med ett minsta avstånd på 20 cm mellan strålningskällan och din kropp. Funktionen för att välja landskod kommer att inaktiveras för produkter som marknadsförs till USA/KANADA Användning i frekvensbandet 5.15-5.25GHz får endast ske inomhus.

# $IC$

# **Meddelande från Industry Canada**

Denna enhet uppfyller Industry Canada:s licensundantag angående RSS-standarder. Användningen är underställd följande två villkor:

- (1) Enheten får inte orsaka skadliga störningar, och
- (2) enheten måste klara av alla mottagna störningar, inklusive störningar som kan orsaka oönskade effekter på enheten.

# **Varning:**

### **(Med DFS-frekvensband)**

- (i) Användning i frekvensbandet 5150-5250 MHz får endast ske inomhus för att minska risken för skadliga störningar på mobila satellitsystem som använder samma kanal;
- (ii) den högsta tillåtna antennförstärkningen för enheter i frekvensbanden 5250-5350 MHz och 5470-5725 MHz skall följa e.i.r.p.-gränsen; och
- (iii) den högsta tillåtna antennförstärkningen för enheter i frekvensbandet 5725-5825 MHz skall följa lämpliga e.i.r.p.-gränser som angetts för punkt-till-punkt- och icke punkt-till-punkt-drift.
- (iv) Användare bör också vara medvetna om att högeffektradars är tilldelade som primära användare (dvs. prioriterade användare) i frekvensbanden 5250-5350 MHz och 5650-5850 MHz och att dessa radars kan orsaka störningar och/eller skada på LE-LAN-utrustning.

#### **Meddelande om strålningsexponering:**

Denna utrustning följer IC:s gränser för strålningsexponering i en okontrollerad miljö. Utrustningen bör installeras och användas med ett minsta avstånd på 20 cm mellan strålningskällan och din kropp.

#### **Antennlista:**

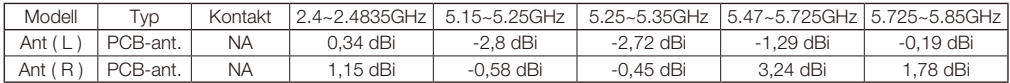

**Kanadensiska kommunikationsdepartementets försäkran om överensstämmelse (för Kanada)**

Denna digitala apparat i klass B, överensstämmer med kanadensiska ICES-003.

#### **CE-meddelande**

#### **Europa – EU-deklaration om överensstämmelse**

Denna enhet uppfyller de väsentliga kraven i R&TTE-direktivet 1999/5/EG. Följande testmetoder har använts för att bevisa presumtion om överensstämmelse med de väsentliga kraven i R&TTE-direktivet 1999/5/EG:

- - EN 60950-1:2006+A11:2009+A1:2010+A12:2011
- $EN62311 \cdot 2008$
- EN 300 328 V1.8.1: 2012
- EN 301 893 V1.7.1: 2012
- - EN 301 489-1 V1.9.2: 2011
- - EN 301 489-17 V2.2.1: 2012

I Italien måste slutanvändaren ansöka om en licens hos frekvensmyndigheten för att bli behörig användare och få tillstånd att installera radiolänkar utomhus och/eller för offentlig åtkomst inom telekommunikation och/ eller nätverkstjänster.

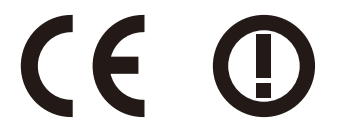

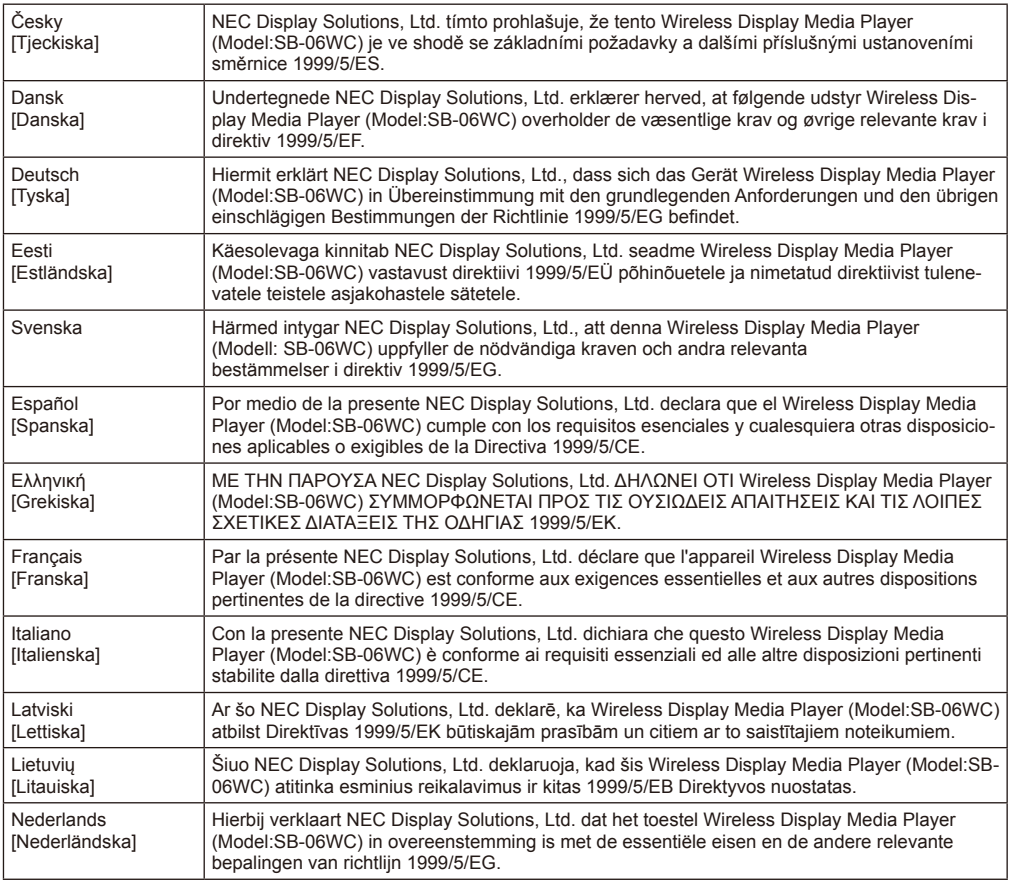

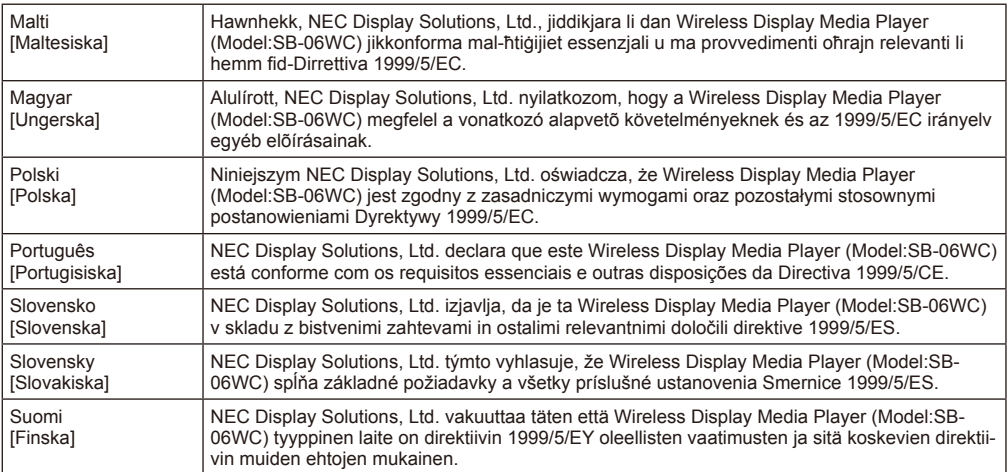

# <span id="page-6-0"></span>**Säkerhetsåtgärder och underhåll**

 För optimal prestanda bör du iaktta följande när du installerar och använder Wireless Display Media Player.

 Håll dig till de försiktighetsåtgärder som anges i bruksanvisningen för projektorn eller bildskärmen som ska anslutas till denna produkt.

#### **Om något fel inträffar ska du genast dra ut strömkontakten till bildskärmen eller projektorn!**

Om du inte gör det kan det leda till brand eller elektriska stötar. Dra genast ut strömkontakten ur eluttaget. Kontakta därefter återförsäljaren angående reparation.

#### **Använd inte om något verkar vara fel (om skärmen inte visas, osv.) eller om det ryker eller luktar konstigt**

Detta kan leda till brand eller elektriska stötar.

#### **Placera inte främmande föremål inuti produkten**

Placera inte främmande föremål inuti enheten vid montering av bildskärmen eller projektorn till den här produkten. Detta kan leda till brand eller elektriska stötar.

#### **Ta inte isär och modifiera inte produkten**

Detta kan leda till skador, brand eller elektriska stötar.

#### **Rör inte strömkabeln när det åskar**

Rör inte bildskärmens eller projektorns strömkabel när det åskar. Detta kan leda till elektriska stötar.

#### **Byt inte ut denna produkt när strömkabeln fortfarande sitter i eluttaget**

Byt inte ut denna produkt när bildskärmens eller projektorns strömkabel fortfarande sitter i vägguttaget. Apparaterna kan gå sönder.

#### **Använd inte produkten på platser där den kan bli blöt**

Stäng genast av strömmen om det kommer in vatten i produkten, bildskärmen eller projektorn och kontakta återförsäljaren när du har dragit ut strömkabeln ur eluttaget. Om du inte gör det kan det leda till brand eller elektriska stötar eller så kan apparaterna gå sönder.

#### **Använd inte den trådlösa LAN-enheten som livräddande enhet eller utrustning**

Den trådlösa LAN-enheten som medföljer denna produkt är inte avsedd att användas som livräddande utrustning eller enhet, som t.ex. en medicinteknisk produkt, kärnkraftsutrustning/-enhet, enhet för flygindustrin, transportutrustning/-enhet, eller utrustning/enhet som kräver en hög nivå av tillförlitlighet, och inte heller är den avsedd att användas i kombination med sådana anordningar.

- • Använd inte den trådlösa LAN-enheten nära människor som har en artificiell pacemaker.
- • Använd inte den trådlösa LAN-enheten nära medicintekniska produkter. Detta kan leda till elektromagnetiska störningar på den medicintekniska produkten och utgöra en risk för människors liv.

# <span id="page-7-0"></span>**Information**

# Motsvarande regioner, motsvarande länder för den trådlösa LAN-enheten

 Se vår företagswebbplats för en lista över regioner och länder där användningen av produkten stöds. Observera att användning av produkten i en region eller ett land som inte stödjer dess användning kan strida mot lagar om elektromagnetiska sändningar i landet.

 URL: http://www.nec-display.com/ap/en\_projector/others/wlan.html

# GPL/LGPL Programvarulicenser

 Produkten innehåller programvara licensierad under GNU General Public License (GPL), GNU Lesser General Public License (LGPL), och andra.

 Mer information om varje programvara finns i "readme.pdf" i mappen "about GPL & LGPL" på den medföljande cd-skivan.

# Om varumärken

- • Intel och Intel® -logotypen är varumärken som tillhör Intel Corporation i USA och/eller andra länder.
- • Windows® är ett registrerat varumärke som tillhör Microsoft Corporation i USA och/eller andra länder.
- SD och SDHC är varumärken som tillhör SD-3C, LLC.

# WEEE-märkning (EU-direktiv 2012/19/EG)

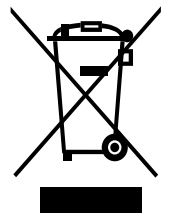

### **Inom Europeiska unionen**

EU-omfattande lagstiftning, som genomförs i varje medlemsstat, och som kräver att avfall från elektriska och elektroniska produkter som bär märket (till vänster) måste kasseras separat från vanligt hushållsavfall. Detta omfattar bildskärmar och elektriska tillbehör, som till exempel signalkablar eller strömkablar. När du behöver kassera dina displayprodukter från NEC ska du följa anvisningarna från din kommun, fråga i butiken där du köpte produkten, eller, i förekommande fall, följa eventuella avtal mellan dig själv och NEC.

Märket på elektriska och elektroniska produkter gäller endast de nuvarande EUmedlemsstaterna.

### **Utanför Europeiska unionen**

Om du vill kassera använda elektriska och elektroniska produkter utanför EU bör du kontakta din kommun för att följa rätt kasseringsmetod.

### OBS:

- • Otillåten återgivning, helt eller delvis, av informationen i denna bruksanvisning är strängt förbjudet.
- • Informationen i denna bruksanvisning kan skilja sig från informationen som faktiskt visas på skärmen.
- • Informationen i denna bruksanvisning kan komma att ändras i framtiden utan föregående meddelande.
- • Emedan vi har gjort allt vi kan för att säkerställa att informationen i denna bruksanvisning är korrekt och fullständig kan det finnas fel. Kontakta oss om du hittar några fel eller utelämnanden.

# <span id="page-8-0"></span>**Tillbehör**

Följande tillbehör medföljer produkten vid köptillfället. Kontakta din återförsäljare om något tillbehör saknas eller är skadat.

- **SB-06WC, huvudenheten**
- **Trådlös LAN-enhet**
- **Installationsmanual**
- **Bruksanvisning (CD-ROM)**
- **USB-förlängningskabel**

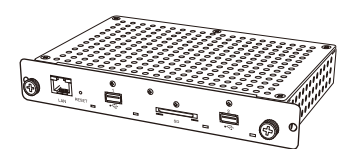

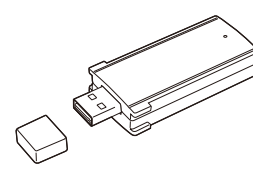

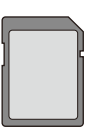

**• SD-minneskort (kapacitet: 8 GB) • Skydd för SD-minneskort • Skydd för trådlös LAN-enhet • Adapter för trådlös LAN-enhet**

**• Skruvar (för adaptern)**

SB-06WC, huvudenheten Trådlös LAN-enhet SD-minneskort (kapacitet: 8 GB)

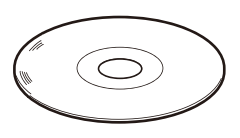

Bruksanvisning (CD-ROM) Installationsmanual USB-förlängningskabel

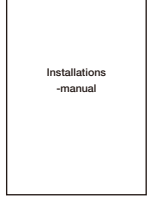

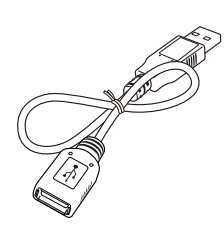

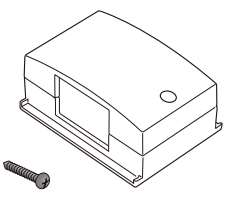

Adapter för trådlös LAN-enhet Skruvar (för adaptern)

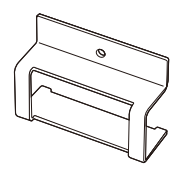

Skydd för trådlös LAN-enhet Skydd för SD-minneskort

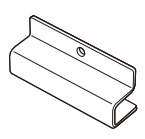

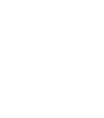

# <span id="page-9-0"></span>**Delarnas namn**

# **SB-06WC, huvudenheten**

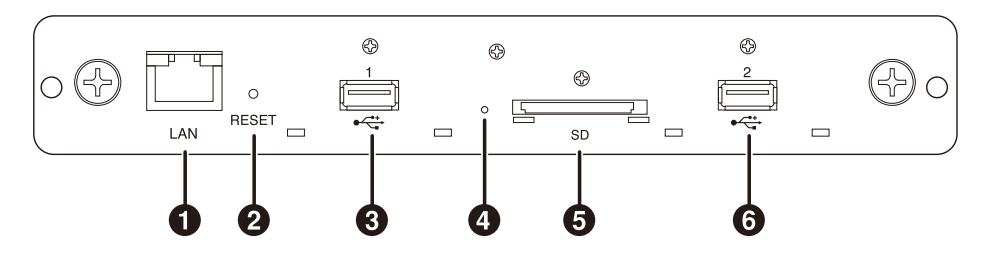

### 1 **LAN-port (RJ-45)**

 Används när funktioner utökas i framtiden.

### 2 **Återställningsknapp**

 Återställer produkten.

### 3 **USB-port 1**

Används för att ansluta den medföljande trådlösa LAN-enheten eller ett kommersiellt tillgängligt USB-minne.

#### 4 **Indikator**

 Visar produktens status.

#### Vid användning av Intel® WiDi-funktionen:

 •Lyser grönt: Intel® WiDi-anslutning pågår

- 
- (kommunikation pågår) •Blinkar grönt: Intel® WiDi-anslutning förbereds •Lyser orange: Intel® WiDi väntar på anslutning
	-
	- (anslutningsförberedelserna är klara)

#### Mediaspelarfunktioner, inställningsskärmen:

 •Lyser grönt: Strömmen är PÅ

# Övrigt<br>•Lyser rött:

- 
- Systemet startar<br>Systemfel •Blinkar rött:
- Fel vid uppdatering av firmware •Blinkar orange: Firmwaren uppdateras

# 5 **SD-minneskortplats**

 Anslut SD-minneskortet.

### 6 **USB-port 2**

Används för att ansluta den medföljande trådlösa LAN-enheten eller ett kommersiellt tillgängligt USB-minne.

# **Trådlös LAN-enhet**

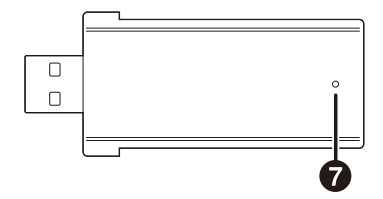

#### 7 **Indikator**

 Visar den trådlösa LAN-enhetens status.

- • Lyser blått: Intel® WiDi-anslutning pågår
- • Blinkar blått: Intel® WiDi-anslutning pågår (dataöverföring pågår)/väntar på anslutning

# <span id="page-10-0"></span>**Anslutningar**

 Sätt i den medföljande trådlösa LAN-enheten eller ett kommersiellt tillgängligt USB-minne eller SDminneskort i produkten.

- Sätt i den trådlösa LAN-enheten i produkten först innan du slår på strömmen.
- • Sätt i SD-minneskortet i SD-minneskortplatsen så att etiketten är vänd upp mot produkten.
- • Se avsnittet "Specifikationer" för specifikationerna till de USB-minnen och SD-minneskort som kan användas.

OBS:

- • Intel® WiDi-funktionen kan inte användas om den trådlösa LAN-enheten ansluts efter det att produkten har startat.
- • Den medföljande trådlösa LAN-enheten och USB-minnet kan användas om de sätts i antingen USB-port 1 eller USBport 2.

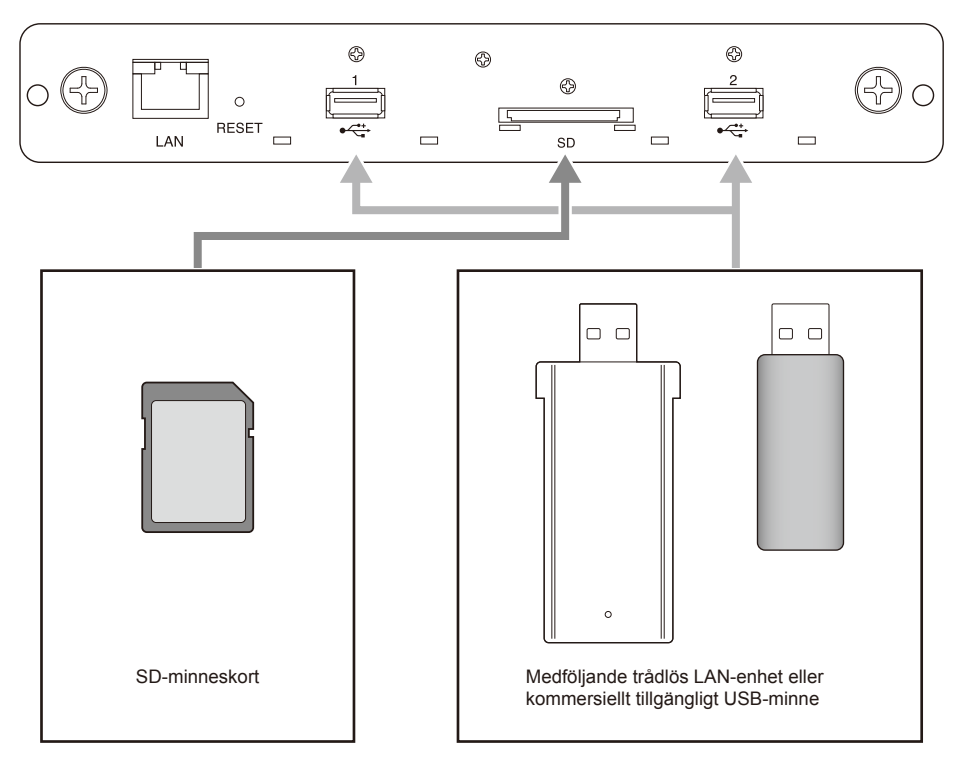

# <span id="page-11-0"></span>**Installation**

 Fäst denna produkt på bildskärmens eller projektorns huvudenhet. Beroende på bildskärm kan en konverteringsadapter för tillvalsplatsen, SB-02AM, krävas (finns som tillval). Se hur man installerar SB-02AM i dess snabbstartsguide.

 Kontakta din återförsäljare för information om vilka kompatibla bildskärmar och projektorer som kan användas.

VARNING:

- • Lämna inga främmande föremål inuti bildskärmen eller projektorn under installationen. Tappa inte heller produkten, skruvar eller tillvalsplatsluckan.
- 1. Ta bort de två skruvarna på tillvalsplatsen av typ 2 för att ta bort tillvalsplatsluckan. För bildskärmar, ta bort handtaget vid behov.

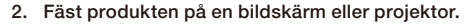

#### VARNING:

- • När du fäster produkten på en bildskärm ska du se till att produktens ovansida (motsatt sida mot sidan med etiketten) är vänd mot bildskärmens baksida. Skador kan uppstå om den sätts i åt andra hållet.
- • När du fäster produkten på en projektor ska du se till att produktens ovansida är vänd mot projektorns ovansida. Skador kan uppstå om den sätts i åt andra hållet.

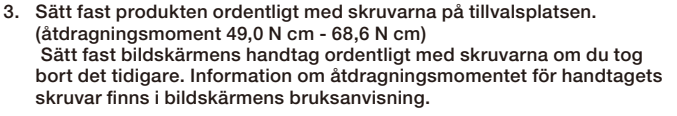

#### VARNING:

• Använd inte mer kraft än vad som anges när du drar åt skruvarna. Detta kan skada skruvhålen.

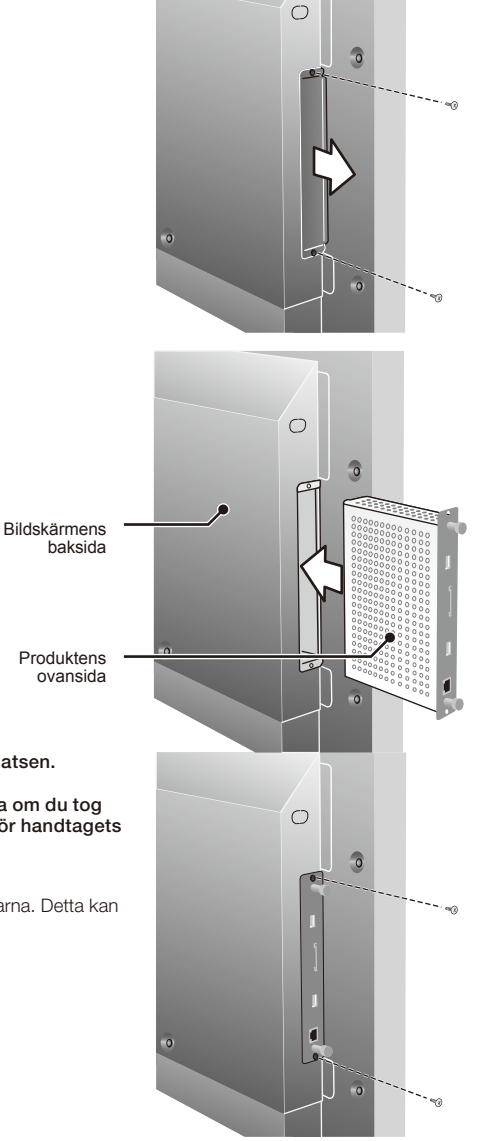

#### <span id="page-12-0"></span>**Installation av skydd för trådlös LAN-enhet**

1. Ta bort skruven som ska sätta fast skyddet ovanför USB-porten där den trådlösa LANenheten ska anslutas.

OBS:

• Den trådlösa LAN-enheten kan sättas in i antingen USB-port 1 eller USB-port 2.

VARNING:

- • Tappa inte bort skruvarna som du tagit bort. Lämna dem inte heller inuti enheten.
- 2. Sätt in den trådlösa LAN-enheten i USB-porten.
- 3. Fäst skyddet för den trådlösa LAN-enheten. Passa in de två utskotten på skyddet i de två fyrkantiga hålen på produktens framsida.

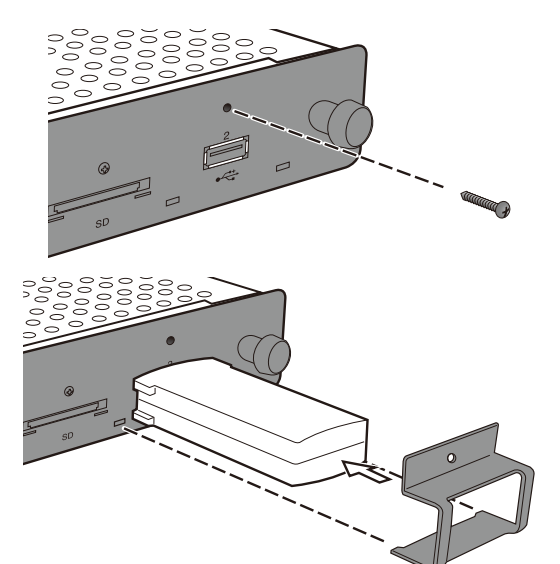

4. Sätt fast skyddet ordentligt med skruven. (åtdragningsmoment 4,7 N•cm - 7,3 N•cm)

#### VARNING:

• Använd inte mer kraft än vad som anges när du drar åt skruvarna. Detta kan skada skruvhålen.

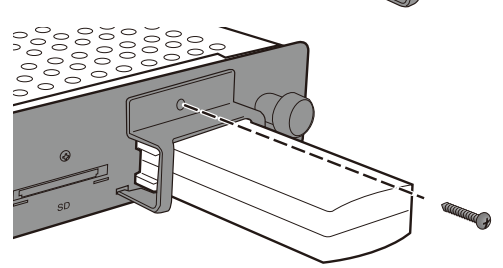

#### <span id="page-13-0"></span>**Installation av skydd för SD-minneskort**

1. Ta bort skruven som ska sätta fast skyddet ovanför SD-minneskortplatsen.

VARNING:

• Tappa inte bort skruvarna som du tagit bort. Lämna dem inte heller inuti enheten.

- 2. Sätt in SD-minneskortet i SD-minneskortplatsen.
- 3. Fäst skyddet för SD-minneskortet. Passa in de två utskotten på skyddet i de två fyrkantiga hålen på produktens framsida.

4. Sätt fast skyddet ordentligt med skruven. (åtdragningsmoment 4,7 N•cm - 7,3 N•cm)

#### VARNING:

• Använd inte mer kraft än vad som anges när du drar åt skruvarna. Detta kan skada skruvhålen.

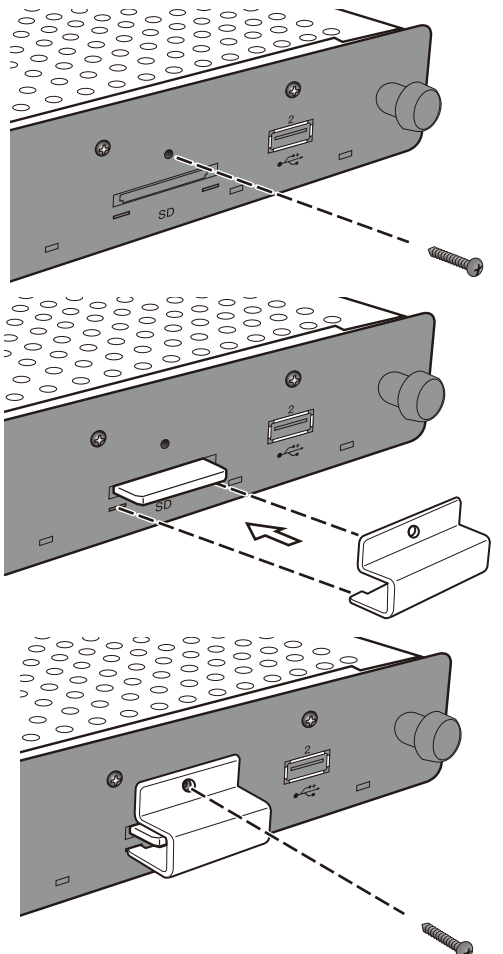

# <span id="page-14-0"></span>**Installation av adapter för trådlös LAN-enhet**

 Beroende på bildskärmens modell och när den har en extern högtalare, kan den trådlösa LAN-enheten störa den externa högtalaren så att direktanslutning är uteslutet. I dessa fall ska du använda en adapter för den trådlösa LAN-enheten (hädanefter "adapter") och en USB-förlängningskabel för att installera den trådlösa LAN-enheten på baksidan av bildskärmen osv.

1. Installera adaptern så att indikatorn på den trådlösa LANenheten är vänd mot sidan med skruvhålet på adaptern.

2. Sätt fast adaptern ordentligt med den medföljande adapterskruven. (åtdragningsmoment 19,6 N•cm - 29,4 N•cm)

#### VARNING:

• Använd inte mer kraft än vad som anges när du drar åt skruvarna. Detta kan skada skruvhålen.

- 3. Sätt in USB-förlängningskabeln i USB-porten på produkten och den trådlösa LAN-enheten.
- 4. Dra av skyddet på den dubbelsidiga tejpen på adapterns undersida och tryck den hårt mot bildskärmens baksida för att sätta fast adaptern.

#### VARNING:

- • Sätt fast adaptern först när du anser att den är korrekt placerad.
- • Installera adaptern på en horisontell yta.
- • Installera adaptern på en plats som inte innebär påfrestningar på USB-förlängningskabeln.
- • Installera inte adaptern ovanpå bildskärmens värmeuttag.
- • Ta bort all fukt, damm, olja, osv, från platsen innan du klistrar fast adaptern. Ta inte på den klibbiga ytan med händerna och få inte damm på den. Detta gör att den fäster sämre.
- • Den dubbelsidiga tejpen kan inte användas igen när du har tagit bort skyddet. Använd den inte igen när du har gjort det.
- • Var försiktig när du tar bort en adapter som sitter fast med dubbelsidig tejp. Adaptern kan skadas om du använder för mycket kraft.

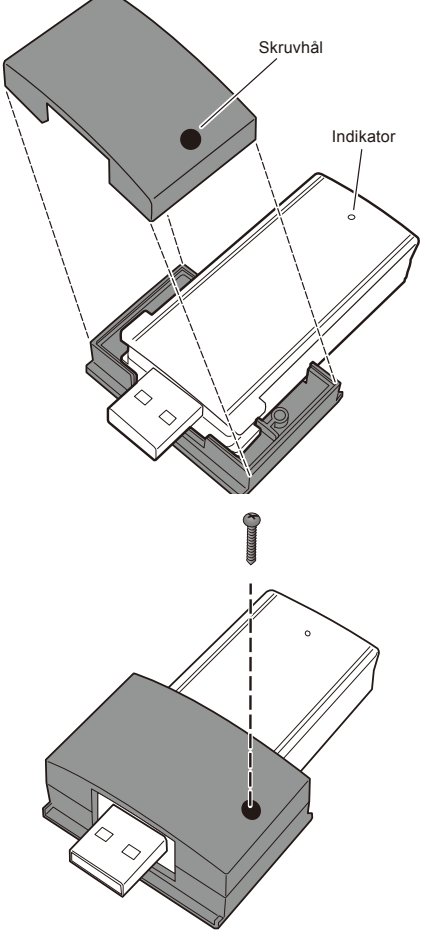

# <span id="page-15-0"></span>**Förberedelser**

### För bildskärmar

•Fjärrkontrollen som medföljer bildskärmen

# För projektorer

- •Fjärrkontrollen som medföljer projektorn
- •Dedikerad fjärrkontroll för att använda produkten

# **Bildskärmens fjärrkontroll**

- 1 **POWER ON (STRÖM PÅ)-knappen** Slå på strömmen till bildskärmen.
- 2 **STANDBY-knappen** Stäng av strömmen till bildskärmen.
- 3 **OPTION (ALTERNATIV)-knappen** Växla bildskärmens videoingång till produkten.

# 4 **AUDIO INPUT (LJUDINGÅNG)-knappen**

 Växla bildskärmens ljudingång. Välj [OPTION] (ALTERNATIV) när du matar ut ljudet från produkten.

# 5 **OPTION MENU (ALTERNATIVMENY)-knappen** Används för produktens menyfunktioner.

### 6 **Sifferknapparna, PLAY (SPELA)-knappen**

 Används för inmatning av siffror. När du spelar upp innehåll från mediaspelaren fungerar de så här. 1: Tillbaka, 2: Spela, 3: Hoppa över, 5: Stoppa, 6: Pausa.

# 7 **MENU (MENY)-knappen**

 Stäng AV/PÅ bildskärmsmenyn.

# **<sup>6</sup>** UPPÅT-knappen (▲)

 Navigera till inställningen längst upp på menyskärmen.

# **<sup>⊙</sup>** NEDÅT-knappen ( $\blacktriangledown$ )

 Navigera till inställningen längst ned på menyskärmen.

# 0 **MINUS-knappen ( - )**

 Navigera till inställningen till vänster på menyskärmen. Tar bort den första siffran när vid inmatning av siffror.

# ! **PLUS-knappen ( + )**

 Navigera till inställningen till höger på menyskärmen.

# @ **SET (ANGE)-knappen**

 Bekräfta inställningen på menyskärmen.

# # **EXIT (AVSLUTA)-knappen**

 Tillbaka till föregående menyskärm.

#### $\cap$ Be<sub>:</sub>

• Fjärrkontrollen som medföljer bildskärmen varierar beroende på modellen. Använd OPTION (ALTERNATIV)-knappen för produktens menyfunktioner om det inte finns någon OPTION MENU (ALTERNATIVMENY)-knapp.

• Mer information om knappfunktionerna finns i bildskärmens bruksanvisning.

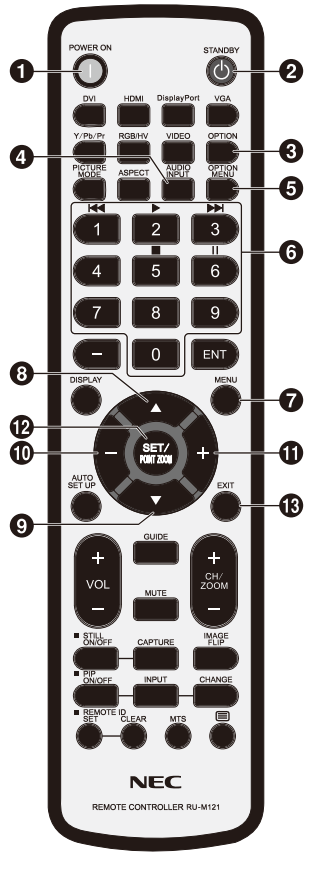

# <span id="page-16-0"></span>**Dedikerad fjärrkontroll för projektorn**

# 1 **Sifferknapparna, PLAY (SPELA)-knappen**

 Används för inmatning av siffror.

 När du spelar upp innehåll från mediaspelaren fungerar de så här. 1: Tillbaka, 2: Spela, 3: Hoppa över, 5: Stoppa, 6: Pausa.

2 **MENU (MENY)-knappen**

 Används för produktens menyfunktioner.

**3** UPPÅT-knappen ( $\triangle$ )

 Navigera till inställningen längst upp på menyskärmen.

**4** NEDÅT-knappen (▼)

 Navigera till inställningen längst ned på menyskärmen.

**(5) VÄNSTER-knappen (4)** 

 Navigera till inställningen till vänster på menyskärmen. Tar bort den första siffran när vid inmatning av siffror.

6 **HÖGER-knappen ( )**

 Navigera till inställningen till höger på menyskärmen.

# 7 **SET (ANGE)-knappen**

 Bekräfta inställningen på menyskärmen.

# 8 **EXIT (AVSLUTA)-knappen**

 Tillbaka till föregående menyskärm.

#### OBS:

- •Använd den fjärrkontroll som följer med projektorn för att stänga av och på strömmen till projektorn.
- •Mer information om knappfunktionerna för fjärrkontrollen som medföljer projektorn finns i projektorns bruksanvisning.
- •Kontakta din återförsäljare angående den dedikerade fjärrkontrollen för projektorn.

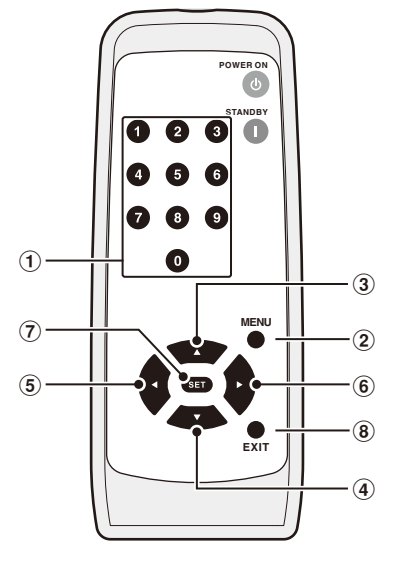

# <span id="page-17-0"></span>**Bildskärmens och projektorns funktioner och inställningar**

#### För bildskärmar

- (1) Anslut strömkabeln till bildskärmen innan du ansluter den till eluttaget.
- (2) Slå på strömmen till bildskärmen.
- (3) Bildskärmens videoingång växlar till produkten när du trycker på OPTION (ALTERNATIV)-knappen på bildskärmens fjärrkontroll.
- (4) Ljudingången växlas när du trycker på AUDIO INPUT (LJUDINGÅNG)-knappen på bildskärmens fjärrkontroll. Sätt ingången till "OPTION" (ALTERNATIV) för att välja produktens ljud.
- (5) Använd bildskärmens skärmmeny för att ställa in inställningen "LJUD" under "OPTION SETTING" (ALTERNATIVINSTÄLLNING) på [DIGITAL].

# För projektorer

- (1) Anslut strömkabeln till projektorn innan du ansluter den till eluttaget.
- (2) Slå på strömmen till projektorn.
- (3) Projektorns videoingång växlar till produkten när du trycker på SLOT-knappen på projektorns fjärrkontroll.

OBS:

• Beroende på modell kanske inte projektorn stödjer ljud från produkten. Kontakta din återförsäljare för mer information.

# **Använda produkten**

 Använd fjärrkontrollen som följer med bildskärmen för att använda produkten när du använder en bildskärm. Använd projektorns dedikerade fjärrkontroll för att använda produkten när du använder en projektor.

### **Välja funktioner**

 Hemskärmen visas som standard vid uppstart. Välj funktion med hjälp av -/+ på fjärrkontrollen och tryck på SET (ANGE)-knappen för att navigera till bekräftelseskärmen för varje funktion.

 Tryck på OPTION MENU (ALTERNATIVMENY) knappen\* på fjärrkontrollen för att gå tillbaka till föregående skärm.

- \* : Bildskärmens fiärrkontroll varierar beroende på modell. Använd OPTION (ALTERNATIV)-knappen om det inte finns någon OP-TION MENU (ALTERNATIVMENY)-knapp på fjärrkontrollen.
- \* : Använd MENU (MENY)-knappen när du använder en dedikerad fjärrkontroll för projektorn.

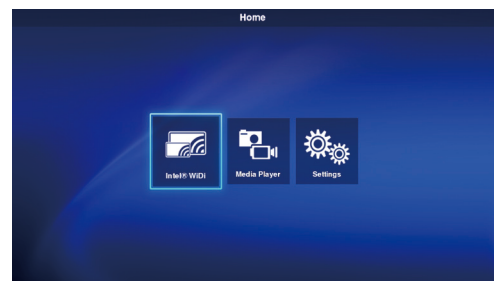

Settings - General

**English** 

German (Deutsch)

French (Francais)

Spanish (Español) |<br>Swedish (Svenska) Jongnese (日本語)

Italian (Italiano)

ਜ਼

Language

Start-up mode:

Splash screen:

Date:

Time

### **Ställa in visningsspråk**

 Visningsspråket är inställt på "English" som standard. Ändra visningsspråk vid behov.

- (1) Välj [Settings] på hemskärmen och tryck på SET (ANGE)-knappen på fjärrkontrollen.
- (2) Välj [General] och tryck på SET (ANGE)-knappen på inställningsmenyn.
- (3) Välj [Language] och tryck på SET (ANGE) knappen för att visa en lista med visningsspråk och använd ▲ / ▼ för att välja önskat visningsspråk. Tryck sedan på SET (ANGE) knappen.
- (4) Välj [Done] och tryck på SET (ANGE)-knappen för att byta visningsspråk.

# **Skärmsläckare**

■ Skärmsläckaren sätts på om ingen åtgärd utförs på hemskärmen eller Intel® WiDi-standbyskärmen under 30 sekunder eller mer. Tryck på EXIT (AVSLUTA)-knappen för att gå tillbaka till föregående skärm från skärmsläckaren.

# <span id="page-18-0"></span>**1. Wireless Display**

 Video från en dator som stödjer Intel® Wireless Display (hädanefter "Intel® WiDi") kan tas emot och visas på en bildskärm eller projiceras med en projektor.

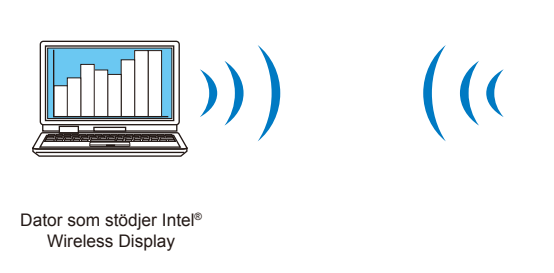

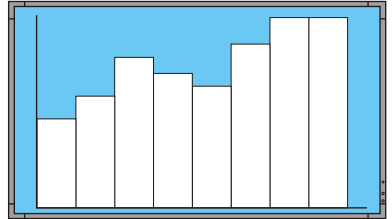

Projektor eller bildskärm som är ansluten till denna produkt

OBS:

• Information om hur man använder och uppdaterar Intel® WiDi-programvaran finns på Intels webbplats samt i datorns bruksanvisning.

#### Anslutningsmetod

 Förklaring av användningen i Windows® 7 och Windows® 8.

(1) Välj [Intel® WiDi] från hemskärmen och tryck på SET (ANGE)-knappen.

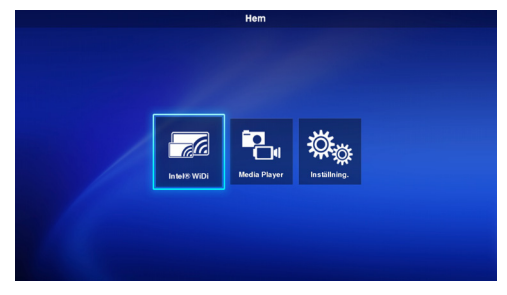

(2) Skärmen till höger visas när produktens anslutningsförberedelser är klara.

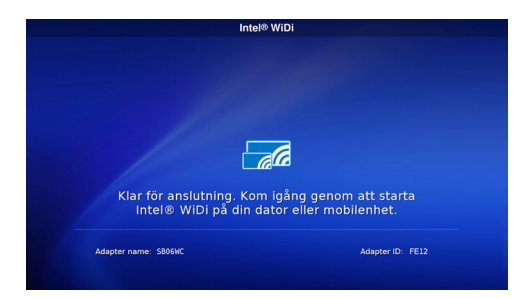

- (3) Starta Intel® WiDi-programvaran från datorn.
- (4) Välj "SB06WC" (adapternamn på produkten när den levereras från fabriken) i Intel® WiDi-programvaran och klicka på [Anslut]. Om adapternamnet har ändrats väljer du den angivna adaptern och klickar på [Anslut].

#### OBS:

- • Beroende på operativsystemsmiljö kanske inte "SB06WC" hittas. I så fall klickar du på [Sök] för att söka igen.
- • I Windows® 8.1 öppnar du snabbknappsfältet, väljer [Enheter] [Projicera] – [Lägg till en trådlös bildskärm] och klickar sedan på "SB06WC".

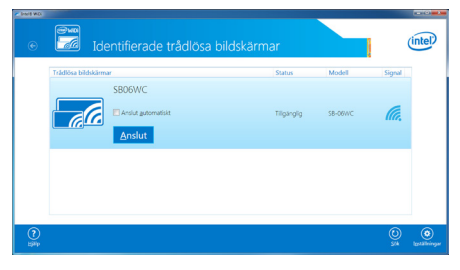

(5) När du ansluter produkten till en dator för första gången visas säkerhetskoden på standbyskärmen på bildskärmen. Ange säkerhetskoden i Intel® WiDi-programvaran och klicka på [Fortsätt].

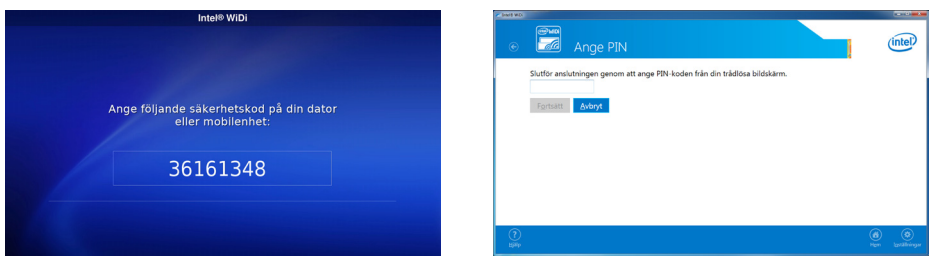

- (6) I slutet av anslutningsprocessen visas datorns skärm på bildskärmen.
- (7) Klicka på [Frånkoppla] i Intel® WiDi-programvaran för att avbryta anslutningen till Intel® WiDiprogramvaran.

### Att justera storlek på datorbilden som visas på bildskärmen/projektorn

 När svarta kanter visas runt skärmen utan att datorbildskärmen visas korrekt på bildskärmen/ projektorn, går det att justera bildstorleken med hjälp av följande metod.

- (1) Välj [Inställningar] [Bild och ljud] i Intel® WiDi-programvaran.
- (2) Klicka på [Justera baskärningen] på skärmen [Inställningar Bild och ljud].
- (3) Klicka på [+]/[-]-ikonerna på skärmen [Inställningar Justera kantvisning] för att justera bildstorleken.

# <span id="page-20-0"></span>**2. Mediaspelare**

#### 2-1. Översikt

 Upprepar uppspelning av video, stillbilder och ljudfiler som ligger i samma mapp på SD-minneskortet eller USB-minnet i samma ordning som filnamnets teckenkod.

 $ORS$ 

- • Flera videor och stillbilder kan väljas men bara en kan visas åt gången.
- Innehåll från flera mappar kan inte väljas samtidigt. Skapa mappen i rotkatalogen.
- Teckengränsen för mapp- och filnamn är upp till 260 tecken, inklusive sökvägen och filnamnstillägget. Om tvåbytestecken används är gränsen ännu mindre.

#### Två uppspelningslägen

#### **(1) Automatiskt spelläge:**

- • När innehåll lagras i förväg i en angiven mapp (mappnamn: Contents\*1) på SD-minneskortet eller USB-minnet, startar uppspelningen av det lagrade innehållet samtidigt som bildskärmen slås på<sup>2</sup>, eller när mediaspelarfunktionen väljs.
- \*1: Skapa mappen "Contents" i rotkatalogen.
- \*2: Ställ in startläget på "Media Player" när du vill starta uppspelningen automatiskt efter att ha slagit på bildskärmen. Se "3-4. Generellt" för information om startläget.

#### **(2) Manuellt spelläge:**

• Starta uppspelningen manuellt när du har valt medium, mapp och innehåll.

#### Uppspelningsinställningar

- • Uppspelningstiden för stillbilder kan ställas in. Tiden kan ställas in mellan 10 och 999 sek.
- • När det valda innehållet endast består av en enda statisk bild fortsätter innehållet att visas oavsett den inställda tiden.
- • Skärmövergångstypen (intoning, borttoning, övertoning) kan väljas. Olika typer av övergångar kan inte användas samtidigt. Tiden kan ställas in mellan 1 och 5 sek.

Uppspelningstid och övergångstid (bild visar intoning)

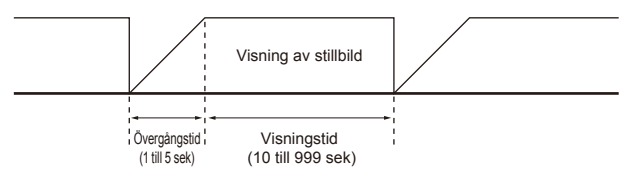

### Uppspelningsfunktioner

• Uppspelningsfunktioner (uppspelning, stoppa, pausa, hoppa över, tillbaka) kan utföras med fjärrkontrollen.

#### Uppdatera innehåll på SD-kortet

- • Innehåll kan kopieras från ett USB-minne till ett SD-minneskort i produkten. När ett SD-minneskort med skydd är anslutet till produkten kan innehållet på SD-minneskortet uppdateras utan att ta bort skyddet.
- • I det automatiska spelläget kopieras filerna i en angiven mapp på USB-minnet (mappnamn: Contents) till mappen "Contents" på SD-minneskortet.
- • I det manuella spelläget kopieras alla filer på USB-minnet till SD-minneskortet.

#### Liudval

• Produkten matar ut ljudet från antingen en ljud- eller videofil. Välj vilket ljud som ska spelas upp.

#### Exempel på uppspelning av innehåll

Valt innehåll

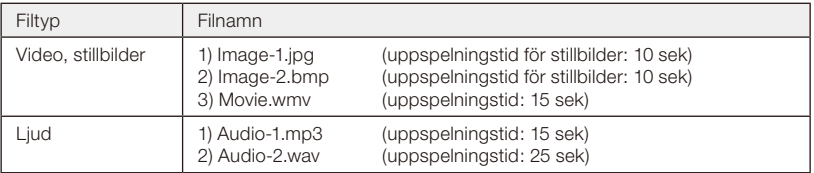

Uppspelningsbilden ser ut så här när "Ljud" är valt i ljudvalsinställningarna.

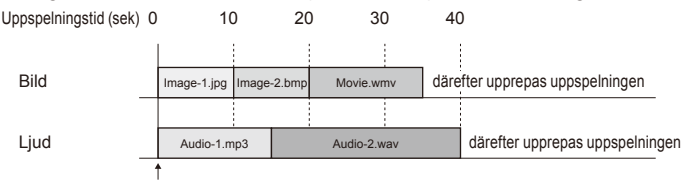

Uppspelningen startar

Uppspelningsbilden ser ut så här när "Video" är valt i ljudvalsinställningarna.

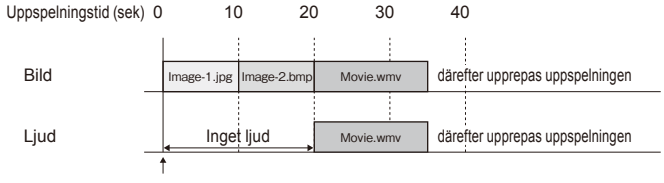

Uppspelningen startar

#### 2-2. Arbetsflöde för mediaspelarfunktionerna

#### (1) Förberedelse av innehållet

• Skapa mappen i rotkatalogen på antingen SD-minneskortet eller USB-minnet.

- • Spara innehållet i den skapade mappen.
- (2) Inställningar

 Konfigurera de olika mediaspelarinställningarna.

- • Mediaspelarläge
- • Visa tid
- • Bildövergångstyp
- • Bildövergångstid
- • Aspekt av innehåll
- • Ljudval
- (3) Välj medium
	- • Välj vilket medium (SD-minneskort eller USB-minne) som är anslutet till produkten.
- (4) Välj mappar
	- • Välj mappen som innehållet ligger i.
- (5) Välj video- och stillbilder
- (6) Välj ljud
- (7) Uppspelning

 $OBS$ 

• När det automatiska spelläget är valt spelas innehållet som ligger i mappen "Contents" på det angivna mediet upp. Ovannämnda (3) Medium, (4) Mapp, (5) Välj video- och stillbilder och (6) Välj ljud kommer inte att utföras.

#### 2-3. Förberedelse av innehållet

(1) Skapa mappen i rotkatalogen på antingen SD-minneskortet eller USB-minnet.

#### (2)Spara stillbilder, video-, eller ljudfiler i den skapade mappen.

 Se "Kompatibla format för mediaspelaren" för filtyperna.

 $OBS$ 

• Mediaspelarfunktionen spelar upp innehållet i samma ordning som filnamnets teckenkod. När du anger i vilken ordning innehållet ska spelas upp ska du följa den ordningen för att ändra filnamnet.

 Exempel: Uppspelningsordningen är enligt följande när filnamnen är Image1.jpg, Image2.jpg, Image3.jpg.

(1) Image1.jpg  $\rightarrow$  (2) Image2.jpg  $\rightarrow$  (3) Image3.jpg  $\rightarrow$  och efter det spelas filerna upp igen från (1)-(3).

#### **Svenska-20**

# 2-4. Inställningar

#### (1) Konfigurera respektive inställningar för det automatiska och manuella spelläget.

 Att visa inställningsmenyn för varje spelläge

#### [I automatiskt spelläge]

- (1) Välj [Inställning.] [Applikation] [Media Player] från hemskärmen.
- (2) Inställningsskärmen för det automatiska spelläget visas.

#### [I manuellt spelläge]

- (1) Välj [Media Player] från hemskärmen.
- (2) Välj [Manuella spellägesinställningar] längst ned till vänster på skärmen där du väljer enheter.
- (3) Inställningsskärmen för det manuella spelläget visas.

# (2)Konfigurera följande inställningar vid behov när inställningsskärmen visas.

- Se "3-3-2. Mediaspelarinställningar" för information om inställningar.
	- • Visa tid
	- • Bildövergångstyp
	- • Bildövergångstid
	- • Aspekt av innehåll
	- • Ljudval

### 2-5. Välja och spela upp innehåll

- (1) Välj "Media Player" på hemskärmen.
- (2)Välj ett medium när skärmen för val av medium visas.

OBS:

• Ikonerna för medier som inte är anslutna är gråa.

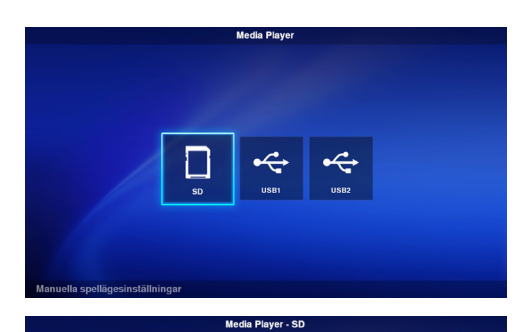

#### (3)Välj en mapp.

OBS:

• Endast mapparna i rotkatalogen visas.

#### (4)Välj vilka videofiler och stillbilder som ska visas.

(1) Använd  $\triangle$ / $\nabla$ /-/+ för att gå till den fil du vill välja och välj den med SET (ANGE)-knappen. Tryck på SET (ANGE)-knappen igen för att avbryta valet.

#### OBS:

- • När en fil har valts visas en bock på miniatyrbilden.
- • För videofiler visas ett filmmärke på ikonen ifråga.
- • Det maximala antalet filer som kan visas på filvalsskärmen på en gång är 15. När du sparar fler filer än så visas resterande filer på en annan skärm.

 Om "<" och ">" visas till vänster och höger på skärmen innebär det att det finns flera filvalsskärmar. Byt filvalsskärm med -/+.

- Filerna spelas upp i samma ordning som filnamnets
- teckenkod. När det finns filer med samma filnamn men olika filformat spelas filerna upp enligt filformatnamnets teckenkod.
- (2) Håll in  $\nabla$  på innehållsvalsskärmen för att gå till den nedersta kolumnen. Tryck på för att gå tillbaka till att välja innehåll.
- (3) Välj åtgärderna som visas i den nedersta kolumnen på skärmen och tryck på SET (ANGE)-knappen för att utföra följande åtgärder.
	- •[Markera alla]: Markera alla videofiler och stillbilder.
	- •[Rensa alla]: Rensa alla videofiler och stillbilder.
	- •[Nästa]: Gå till ljudvalsskärmen.

 Om det inte finns några sparade ljudfiler visas [Nästa] i grått.

 •[Spela]: Spelar upp innehållet.

#### $OBS$

• Det valda innehållet sparas på de olika medierna när du trycker på [Spela].

 Om innehållsvalsskärmen ändras innan du trycker på [Spela] avmarkeras det valda innehållet.

#### (5) Väli liudfiler

(1) Använd  $\triangle$ / $\nabla$ /-/+ för att gå till den fil du vill välja och välj den med SET (ANGE)-knappen. Tryck på SET (ANGE)-knappen igen för att avbryta valet.

#### $OBS$

- • När en fil har valts visas en bock på miniatyrbilden.
- • Filformatet (MP3 eller WAV) visas på filens miniatyrbild.
- • Det maximala antalet filer som kan visas på filvalsskärmen på en gång är 15. När du sparar fler filer än så visas resterande filer på en annan skärm. Om "<" och ">" visas till vänster och höger på skärmen innebär det att det finns flera filvalsskärmar.

 Byt filvalsskärm med -/+.

- • Filerna spelas upp i samma ordning som filnamnets teckenkod. När det finns filer med samma filnamn men olika filformat spelas filerna upp enligt filformatnamnets teckenkod.
- (2) Håll in ▼ på innehållsvalsskärmen för att gå till den nedersta kolumnen.

 Tryck på för att gå tillbaka till att välja innehåll.

- (3) Välj åtgärderna som visas i den nedersta kolumnen på skärmen och tryck på SET (ANGE)-knappen för att utföra följande åtgärder.
	- •[Markera alla]: Välj alla ljudfiler.
	- •[Rensa alla]: Rensa alla ljudfiler.
	- •[Spela]: Spelar upp innehållet.

#### OBS:

• Det valda innehållet sparas på de olika medierna när du trycker på [Spela]. Om innehållsvalsskärmen ändras innan uppspelningen startas avmarkeras det valda innehållet.

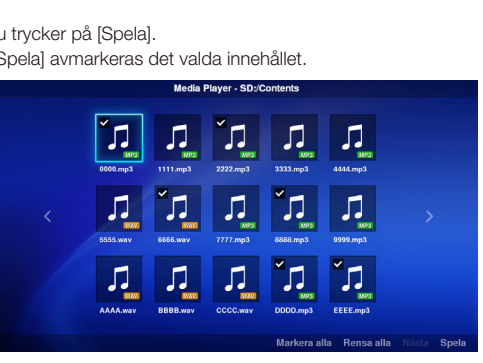

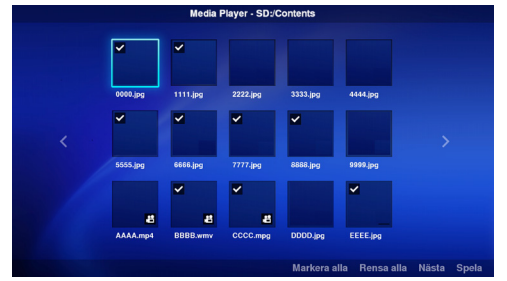

#### (6) Uppspelning av innehållet

- • Välj [Spela] på video-, stillbilds-, eller ljudvalsskärmen för att starta uppspelningen.
- • Tryck på fjärrkontrollens knappar för att utföra följande åtgärder under uppspelningen.

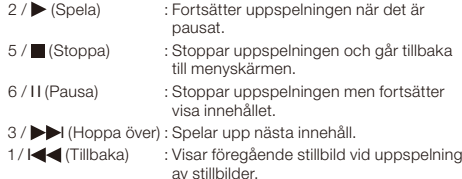

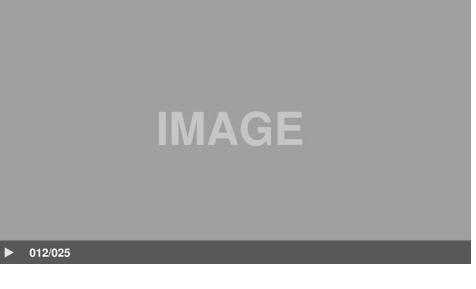

- Startar uppspelningen från början vid uppspelning av video- och ljudfiler. Spelar upp föregående innehåll om man trycker på den inom en sekund efter uppspelningen startade.
- OPTION MENU : Stoppar uppspelningen och går tillbaka till hemskärmen.

#### (ALTERNATIVMENYN)

EXIT (AVSLUTA) : Stoppar uppspelningen och går tillbaka till menyskärmen.

• Använd funktionsknapparna för att visa ordningen på de videofiler och stillbilder som spelas upp, samt det totala antalet valda filer längst ner till vänster på skärmen.

#### Exempel) När 12/25 visas innebär det att:

- •Det totala antalet valda videofiler och stillbilder är 25.
- •Ordningen på den videofil eller stillbild som visas är 12.

# <span id="page-25-0"></span>**3. Inställningar**

# 3-1. Översikt

 Visa produktinformation, konfigurera diverse inställningar, formatera mediet och så vidare. Välj [Inställning.] på hemskärmen för att visa

inställningsmenyns huvudskärm.

#### Inställning av lösenord

- • Inställningsmenyn kan skyddas med ett lösenord. När du har ställt in ett lösenord visas ett lösenordsfönster där du behöver ange lösenordet när inställningsmenyn är vald. Kom ihåg ditt lösenord eftersom du inte kommer åt inställningsmenyn om du anger fel lösenord.
- • Som standard är inget lösenord inställt.
- • Ställ in lösenordet under [Inställning.] [System] [Inställning lösenord].

#### Att ändra inställningar

- (1) Välj inställning med ▲ ▼ på fjärrkontrollen och tryck på SET (ANGE)-knappen för att visa inställningen.
- (2) När du har valt inställning trycker du på SET (ANGE)-knappen igen för att ändra inställningen.
- (3) Tryck på SET (ANGE)-knappen efter att ha valt [Klar] längst ner till höger på skärmen för att spara inställningen.

#### OBS:

• Om du trycker på knappen OPTION MENU (ALTERNA-TIVMENY) eller EXIT (AVSLUTA) och skärmen ändras innan inställningen har bekräftats, avbryts ändringen av inställningen.

#### Att använda skärmtangentbordet

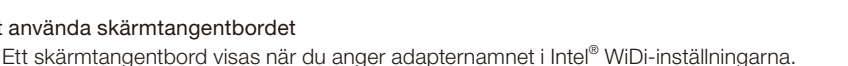

 Det finns tre knappar på skärmtangentbordet. Följ instruktionerna nedan för att utföra ändringarna.

- (1) Använd ▲ / /-/+ på fjärrkontrollen för att gå till de tangenter du vill trycka på och tryck på SET (ANGE)knappen för att skriva in tecknen i inställningsmenyns inmatningsfält.
- (2) Välj [enter] och tryck på SET (ANGE)-knappen för att bekräfta inmatningen.

 Tangenternas innebörd är följande.

- ABC: Byt till versaler.
- •abc: Byt till gemener.
- •?123: Byt till siffror och symboler.
- •enter: Bekräfta inmatad information och stäng skärmtangentbordet.
- $\sqrt{x}$ : Radera det senast inmatade tecknet.

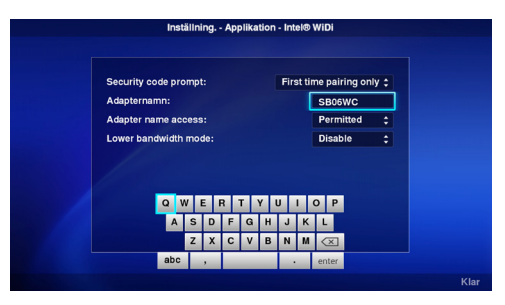

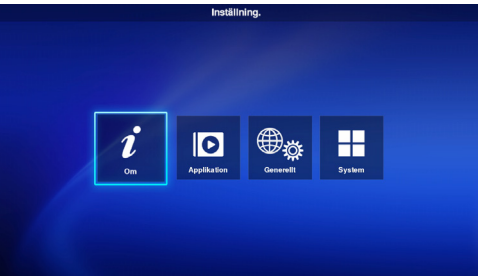

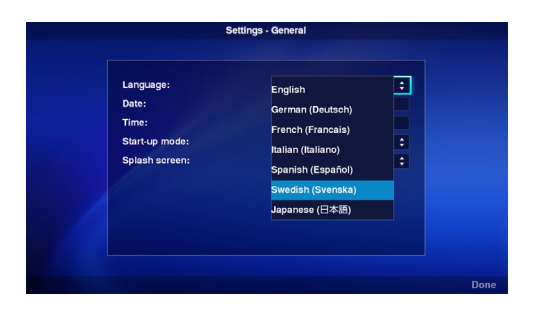

# 3-2. Om

 Visar informationen på det SD-minneskort eller USB-minne som är anslutet till produkten. Välj [Om] från inställningsmenyns huvudskärm.

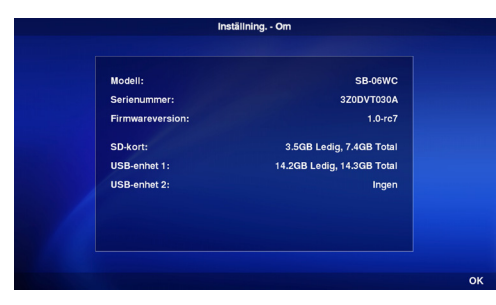

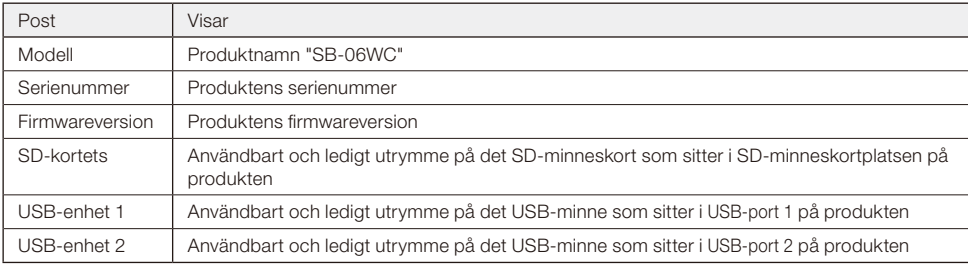

# 3-3. Applikation

# 3-3-1. Intel® WiDi-inställningar

 Utför Intel® WiDi-inställningarna. Välj [Applikation]–[Intel® WiDi] från inställningsmenyns huvudskärm för inställningsskärmen.

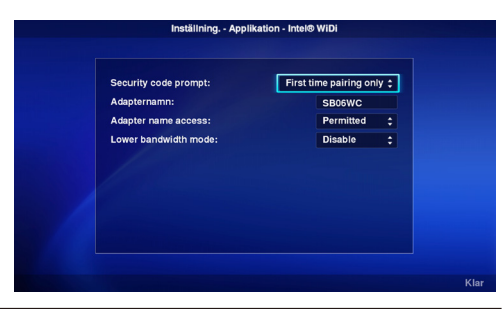

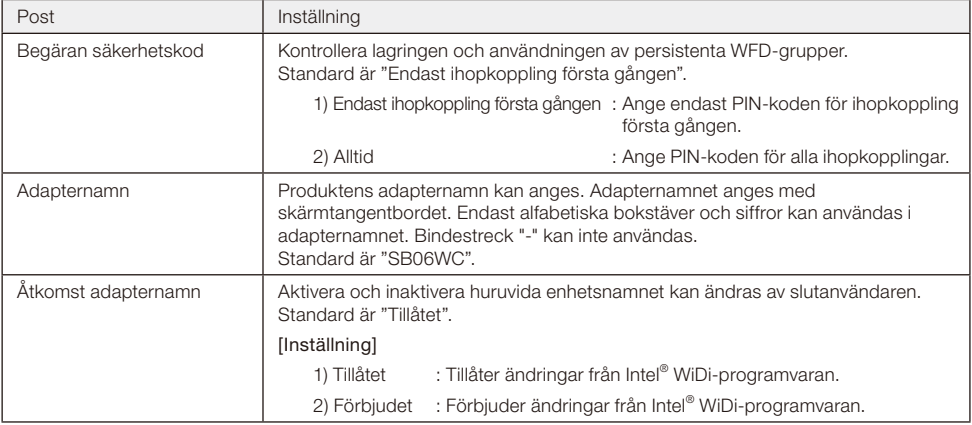

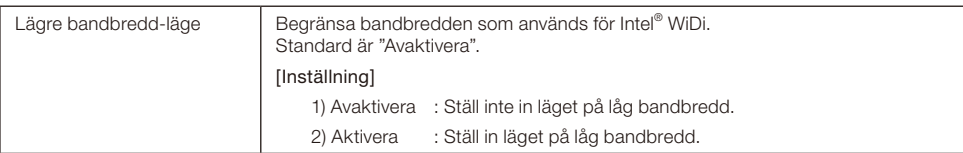

# 3-3-2. Mediaspelarinställningar

 Konfigurera inställningarna för mediaspelarens spelläge och automatiska spelläge.

 Välj [Applikation]–[Media Player] från inställningsmenyns huvudskärm för inställningsskärmen.

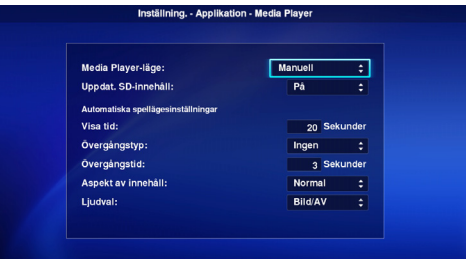

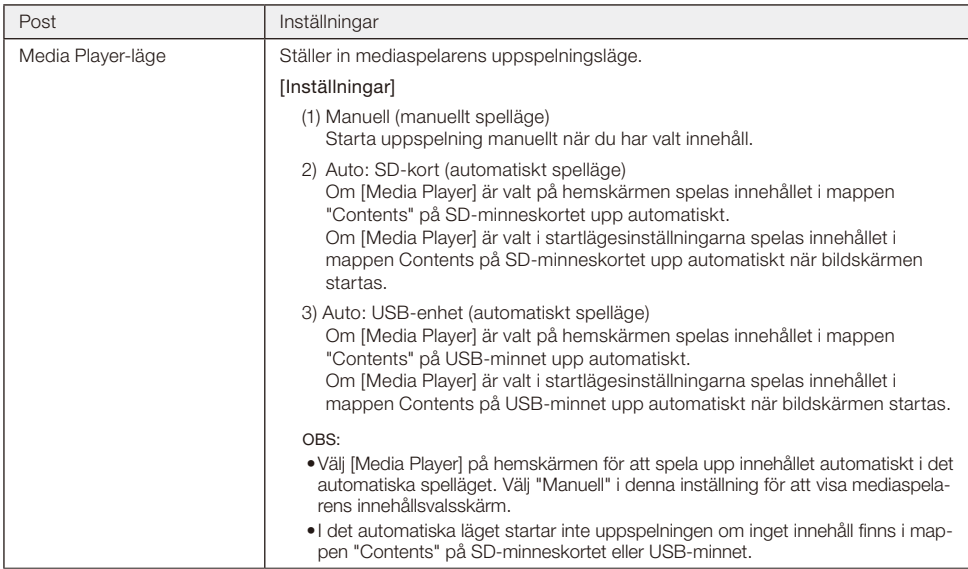

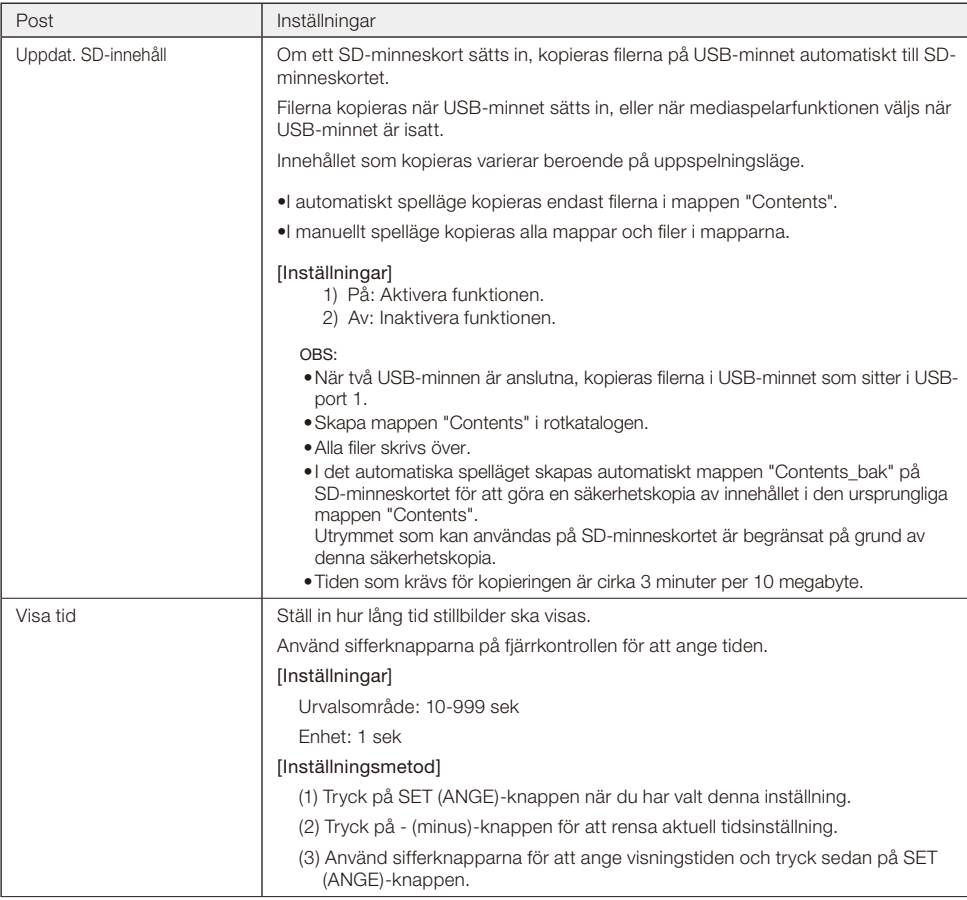

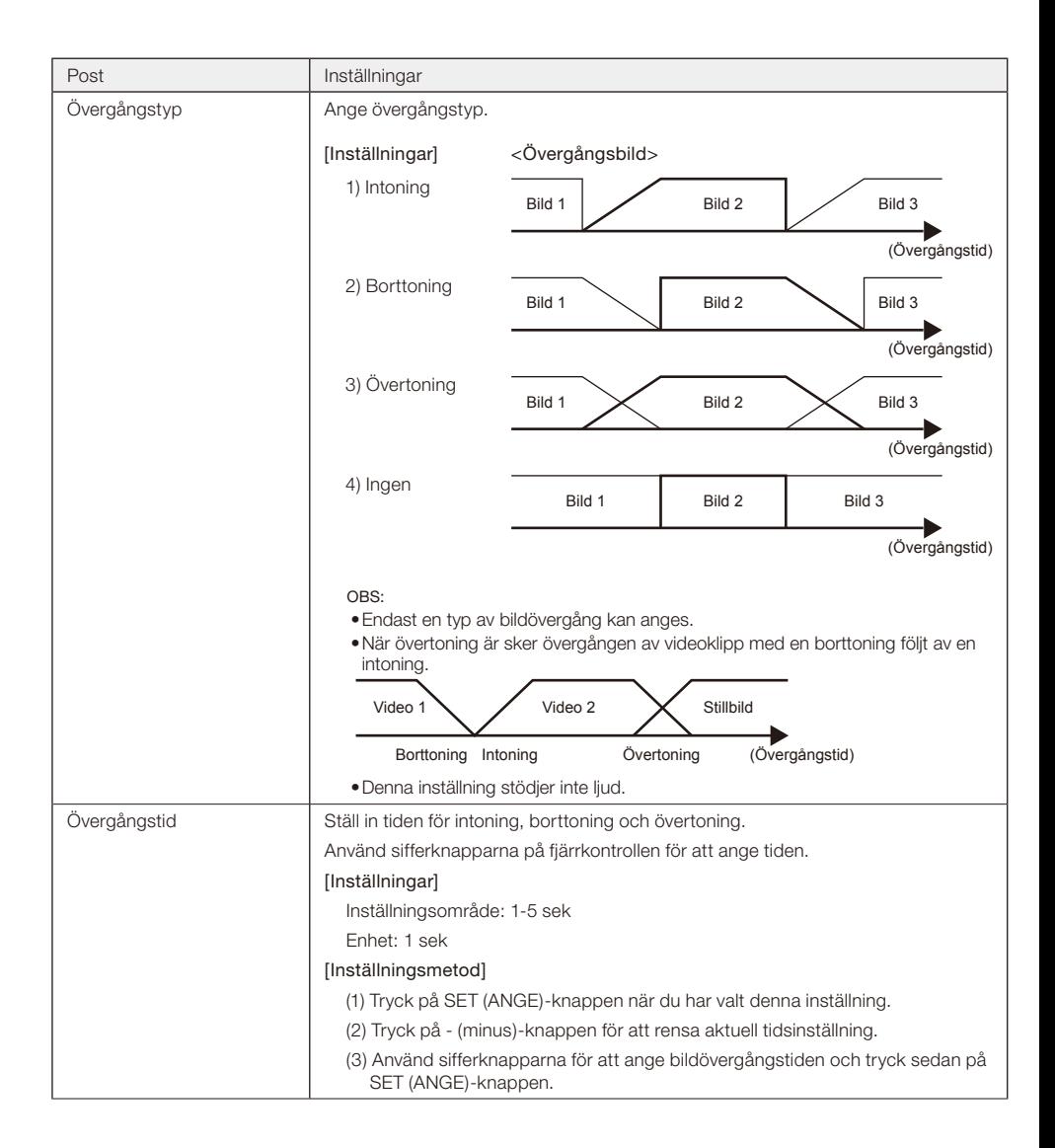

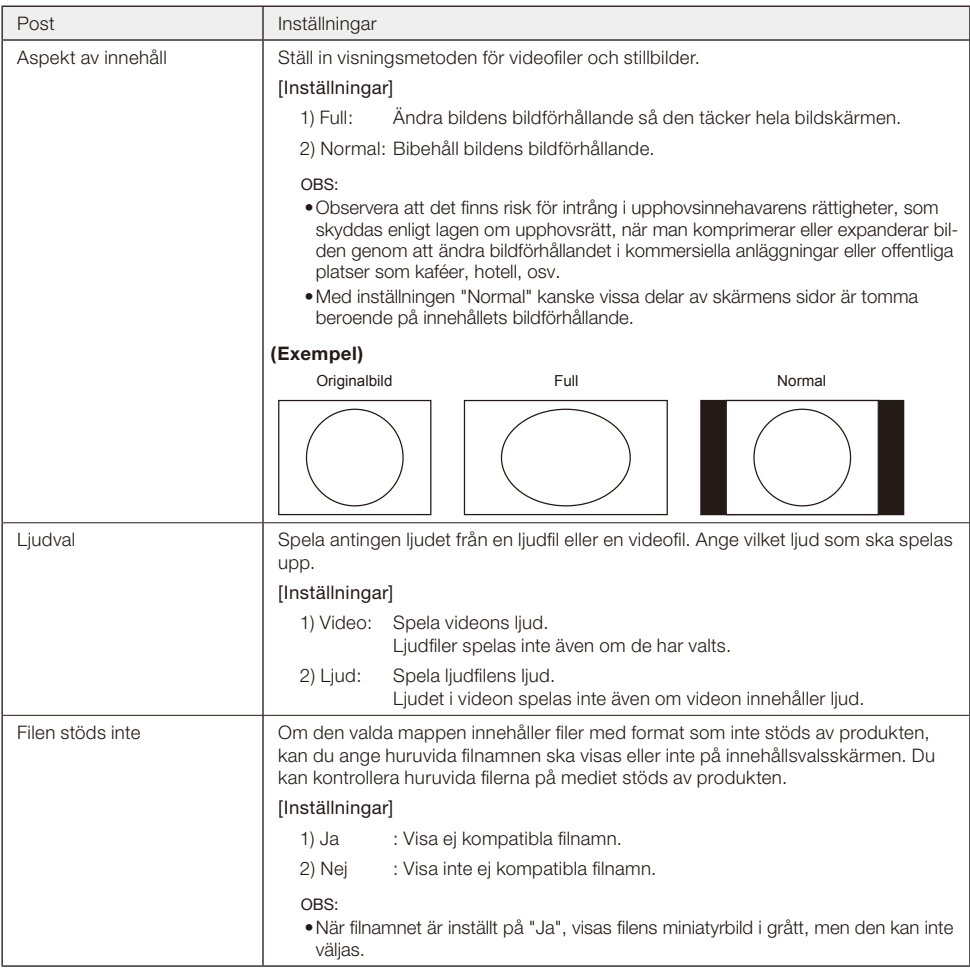

# 3-4. Generellt

 Konfigurera inställningarna för menyns visningsspråk, datum och tid, startläge och välkomstskärm.

 Välj [General] (Generell) från inställningsmenyns huvudskärm för inställningsskärmen.

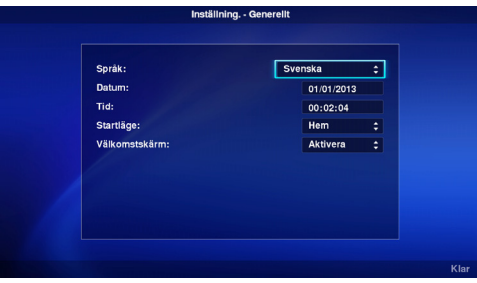

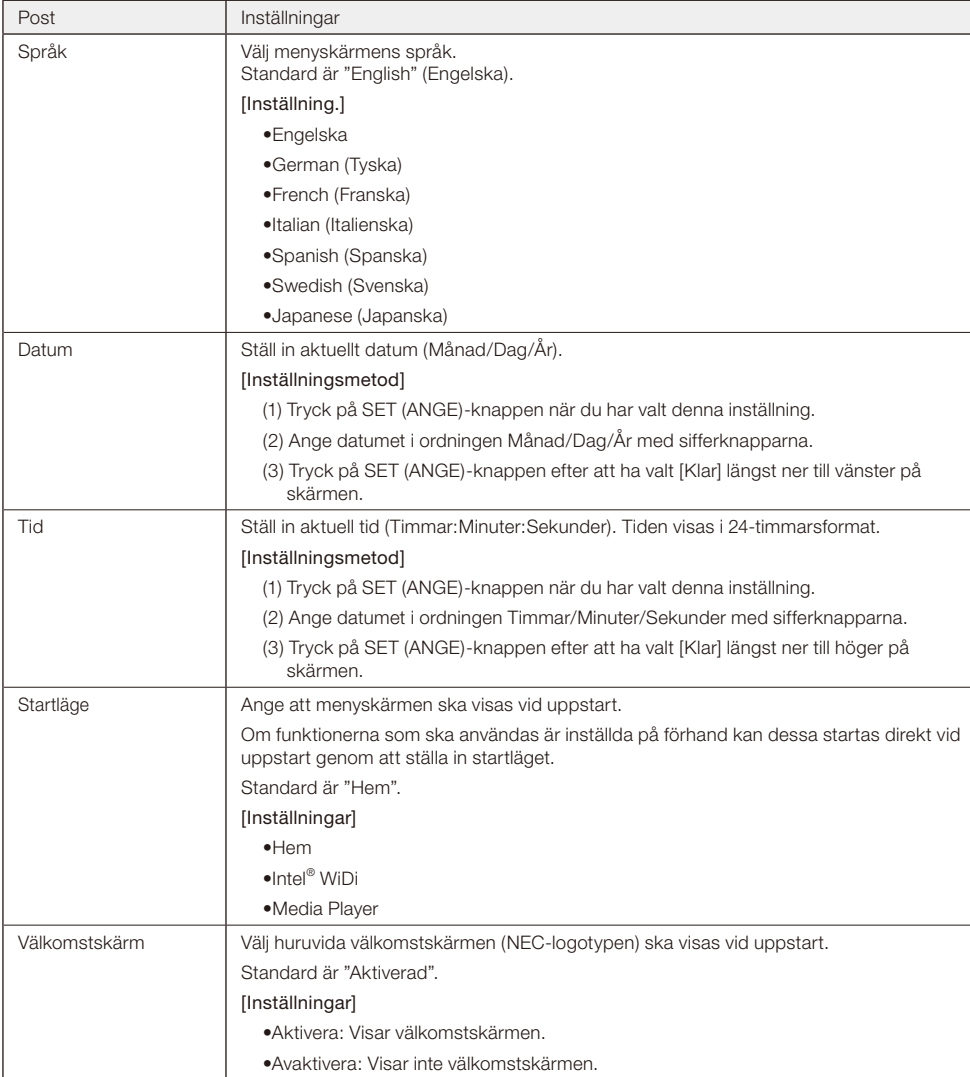

#### **Svenska-30**

# 3-5. System

 Säkerhetsinställningar, medieformatering, uppdatering av produktens firmware och initialisering av produktinställningarna, osv, utförs.

 Välj [System] från inställningsmenyns huvudskärm för inställningsskärmen.

# 3-5-1. Säkerhet

#### Lösenord för inställningsmenyn

 Menyn [Inställning.] på hemskärmen kan skyddas med ett lösenord.

 Ett fyrsiffrigt nummer anges som lösenord.

 Produkten har inget lösenord när den levereras från fabrik.

### [Inställningsmetod]

(1) Välj [Inställning lösenord] och tryck på SET (ANGE)-knappen för att visa följande skärm.

•Nytt lösenord

•Bekräfta lösenord

- (2) Välj [Nytt lösenord]. Ange ett fyrsiffrigt nummer när du har tryckt på SET (ANGE)-knappen och tryck sedan på SET (ANGE)-knappen igen.
- (3) Välj [Bekräfta lösenord]. Ange samma fyrsiffriga nummer som du angav i (2) ovan när du har tryckt på SET (ANGE)-knappen och tryck sedan på SET (ANGE)-knappen igen.
- (4) Välj [Klar] längst ned till höger på skärmen och tryck på SET (ANGE)-knappen igen för att bekräfta lösenordet.

OBS:

- • Om du trycker på knappen OPTION MENU (ALTERNATIVMENY) eller EXIT (AVSLUTA) och skärmen ändras innan lösenordet har bekräftats, rensas det inmatade lösenordet.
- • För att avbryta inställningen av lösenord, anger du inget i fälten [Nytt lösenord] och [Bekräfta lösenord] och trycker på SET (ANGE)-knappen när du har valt [Klar] längst ned till höger på skärmen. Inställningen av lösenord avbryts.

#### Enhets-ID

För att förhindra användningen av andra minnesenheter än det angivna SD-minneskortet eller USB-minnet, kan ett enhets-ID ställas in för SD-minneskortet eller USB-minnet. När ett enhets-ID har ställs in kommer produkten inte längre att känna igen andra minnesenheter än det SD-minneskort eller USB-minne som sparats med angivet enhets-ID.

 Ett enhets-ID anges med ett åttasiffrigt nummer.

 Inget enhets-ID är inställt när produkten levereras från fabrik.

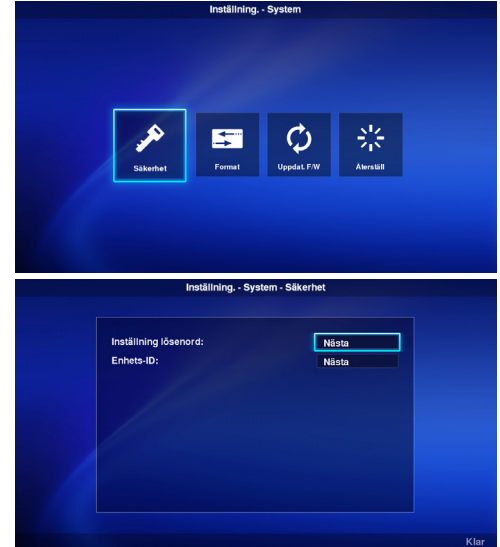

# [Inställningsmetod]

- (1) När du väljer [Enhets-ID] visas följande meny.
	- •Nytt enhets-ID
	- •Bekräfta enhets-ID
- (2) Välj [Nytt enhets-ID]. Ange ett åttasiffrigt nummer när du har tryckt på SET (ANGE)-knappen och tryck sedan på SET (ANGE)-knappen igen.
- (3) Välj [Bekräfta enhets-ID]. Ange samma åttasiffriga nummer som du angav i (2) ovan när du har tryckt på SET (ANGE)-knappen och tryck sedan på SET (ANGE)-knappen igen.
- (4) Välj [Klar] längst ned till höger på skärmen och tryck på SET (ANGE)-knappen igen för att bekräfta enhets-ID:t.
- (5) Mediet initieras för att spara produktens "Enhets-ID" till SD-minneskortet eller USB-minnet. Se "3-5-2. Initiering" för initieringsmetoden.

#### OBS:

- • Om du trycker på knappen OPTION MENU (ALTERNATIVMENY) eller EXIT (AVSLUTA) och skärmen ändras innan enhets-ID:t har bekräftats, rensas det inmatade enhets-ID:t.
- • För att avbryta inställningen av enhets-ID, anger du inget i fälten [Nytt enhets-ID] och [Bekräfta enhets-ID] och trycker på SET (ANGE)-knappen när du har valt [Klar] längst ned till höger på skärmen.

### 3-5-2. Initiering

 Initiera SD-minneskortet eller USB-minnet.

 Om ett enhets-ID har angetts sparas det på SD-minneskortet eller USB-minnet.

### [Användningsmetod]

- (1) När du har valt [Enhet] väljer du [Klar] längst ned till höger på skärmen och trycker på SET (ANGE) knappen.
- (2) När du ser meddelandet "Initiera SD-kort?" eller "Initiera USB-minne?", väljer du [OK] och trycker på SET (ANGE)-knappen. För att avbryta initieringen väljer du [Avbryt] och trycker på SET (ANGE)-knappen.

VARNING:

• Observera att alla filer kommer att raderas under initieringen.

### 3-5-3. Firmwareuppdatering

 Uppdaterar produktens firmware. Följande två uppdateringsmetoder finns. Om dessa inte visas i produktmenyn ska du använda [Användningsmetod 2].

# [Användningsmetod 1]

Ett USB-minne används för uppdateringen.

- (1) När produkten är ansluten till en bildskärm sätter du bildskärmsinställningen OPTION POWER till ON. Ställ även in POWER SAVE-funktionen på bildskärmen till OFF. Se hur du ställer in bildskärmen i bildskärmens bruksanvisning.
- (2) Ladda ner firmware till produkten från företagets webbplats. URL: http://www.nec-display.com/jp/support.html
- (3) Spara den nedladdade firmwarefilen på USB-minnets rotkatalog.
- (4) Sätt in USB-minnet i produktens USB-port.
- (5) När du öppnar menyn [Uppdat. F/W] och väljer [Firmware], visas filnamnet på den firmware som sparats på USB-minnet.
- (6) När du har valt filen väljer du [Klar] längst ned till höger på skärmen och tryck på SET (ANGE)-knappen igen för att starta firmwareuppdateringen.
- (7) När firmwaren har uppdateras startar produkten om.

# [Användningsmetod 2]

Använd ett USB-minne eller det medföljande SD-minneskortet för uppdateringen.

- (1) När produkten är ansluten till en bildskärm sätter du bildskärmsinställningen OPTION POWER till ON. Ställ även in POWER SAVE-funktionen på bildskärmen till OFF. Se hur du ställer in bildskärmen i bildskärmens bruksanvisning.
- (2) Ladda ner firmware till produkten från företagets webbplats. URL: http://www.nec-display.com/jp/support.html
- (3) Spara den nedladdade firmwarefilen på SD-minneskortets eller USB-minnets rotkatalog.
- (4) Sätt in SD-minneskortet eller USB-minnet i SD-minneskortplatsen eller USB-porten på produkten.
- (5) Stäng av strömmen till bildskärmen eller projektorn som är ansluten till produkten.
- (6) Slå på strömmen till bildskärmen eller projektorn samtidigt som du trycker på återställningsknappen på produkten.

Håll in återställningsknappen i cirka 15 sekunder efter bildskärmen eller projektorn startat.

- (7) Produktindikatorn blinkar orange under uppdateringen.
- Indikatorn blinkar rött om uppdateringen misslyckas. Gör om uppdateringen om detta händer.
- (8) Produkten startar om när firmwaren har uppdaterats.

#### VARNING:

• Firmwareuppdateringen tar cirka 10 minuter. Stäng aldrig av strömmen till bildskärmen eller projektorn som är ansluten till produkten under uppdateringen. Ta heller aldrig ut SD-minneskortet eller USB-minnet som firmwaren är sparad på. Uppdateringen kan misslyckas och det kan bli fel på produkten.

#### OBS:

• Kontakta din återförsäljare eller vår supportavdelning för efterservice om produkten inte startar trots att du kört uppdateringsprocessen.

# 3-5-4. Återställ

 Återställ produktens inställningar till fabriksinställningarna. Eller starta om produkten igen.

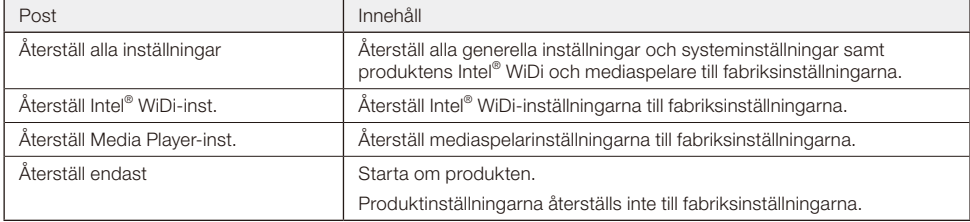

### [Användningsmetod]

- (1) När du har valt det innehåll du vill köra väljer du [Klar] längst ned till höger på skärmen och trycker på SET (ANGE)-knappen.
- (2) Välj [OK] och tryck på SET (ANGE)-knappen när meddelandet "Reset the \*\* setting?" visas. För att avbryta väljer du [Avbryt] och trycker på SET (ANGE)-knappen.

# <span id="page-35-0"></span>**Generellt**

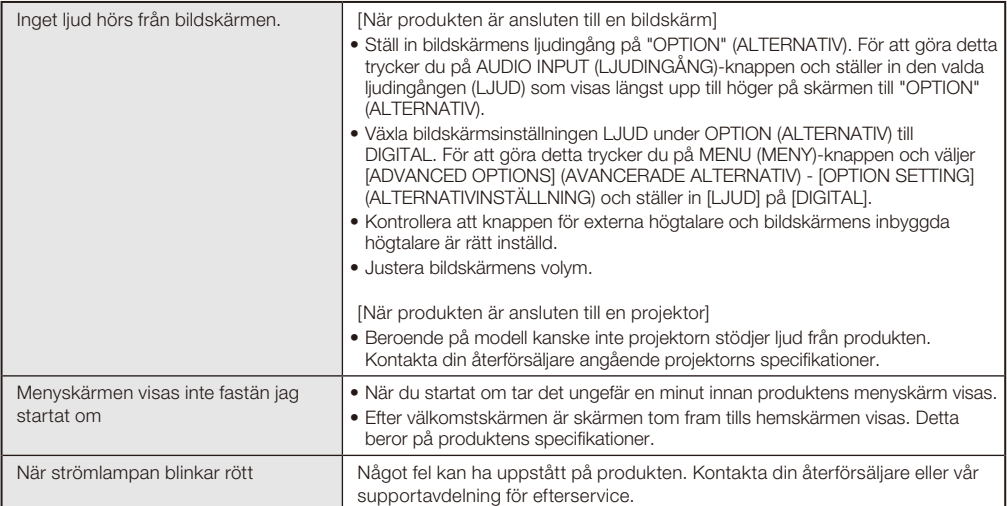

# **Intel® WiDi-funktioner**

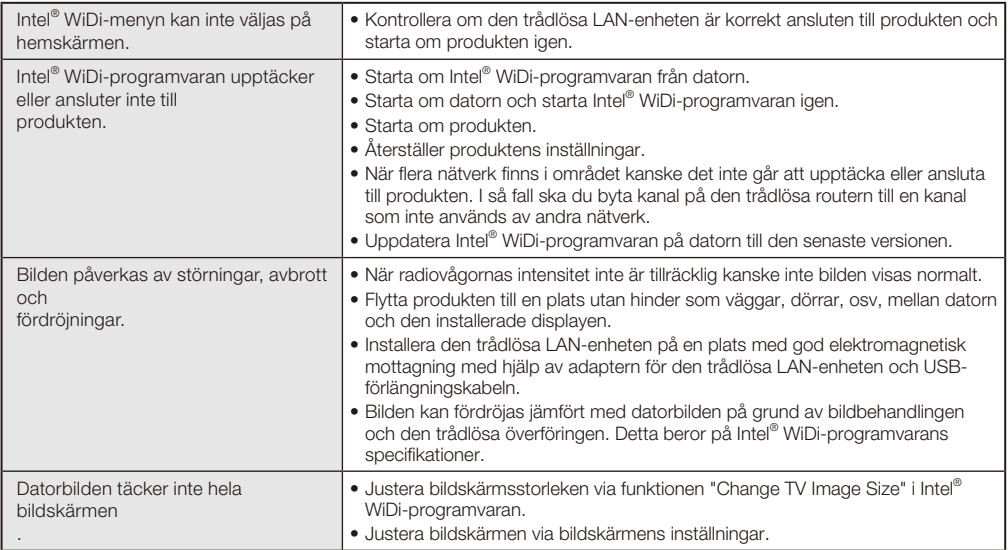

# **Mediaspelarfunktioner**

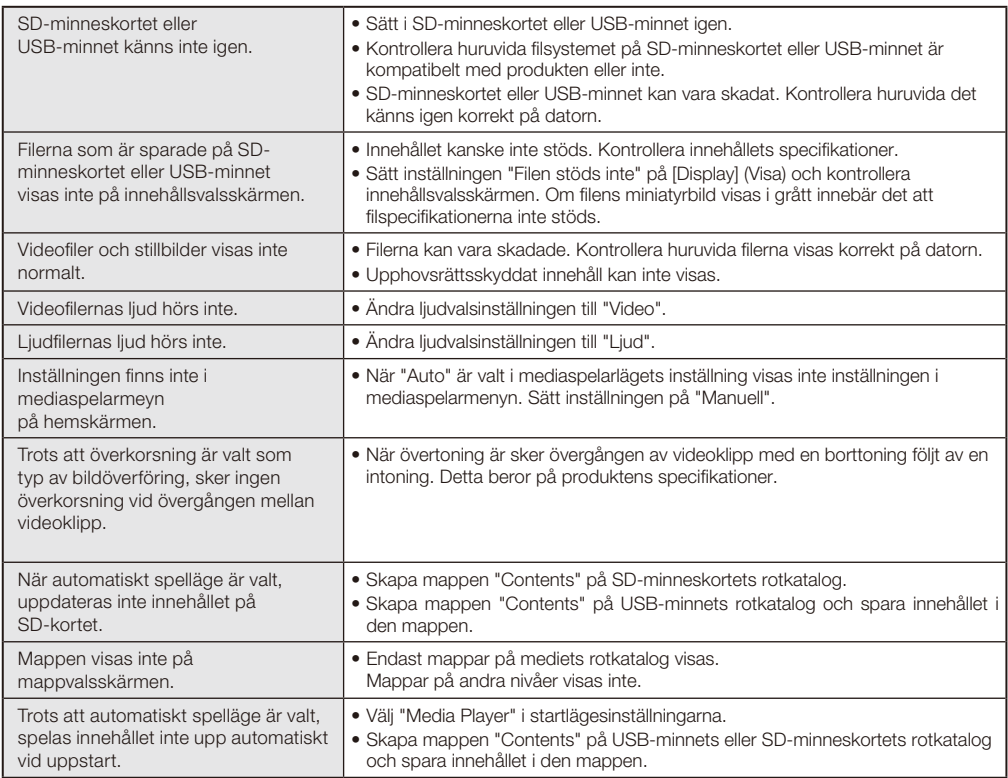

# <span id="page-37-0"></span>**Specifikationer**

#### Wireless Display Media Player SB-06WC

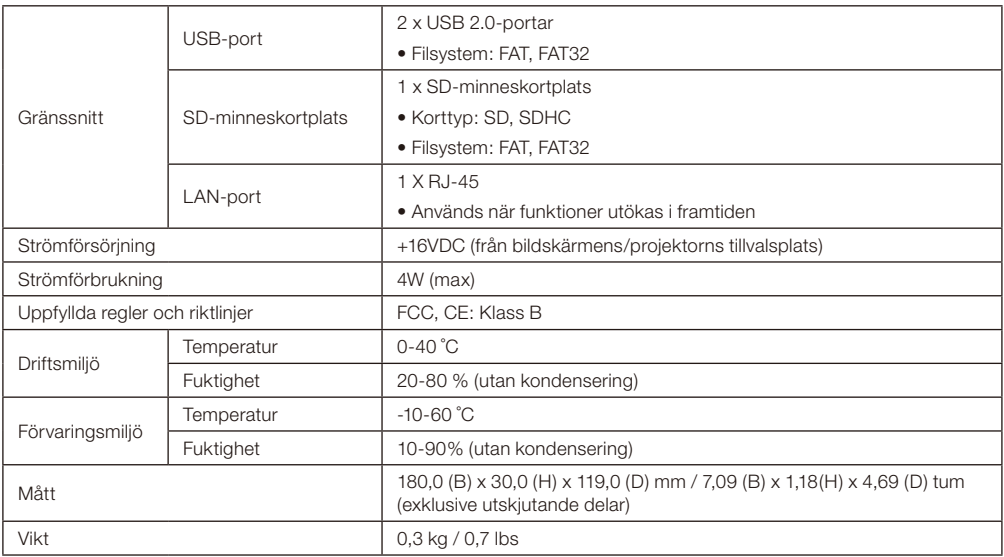

# Trådlösa LAN-enheten NP04LM1/NP04LM2

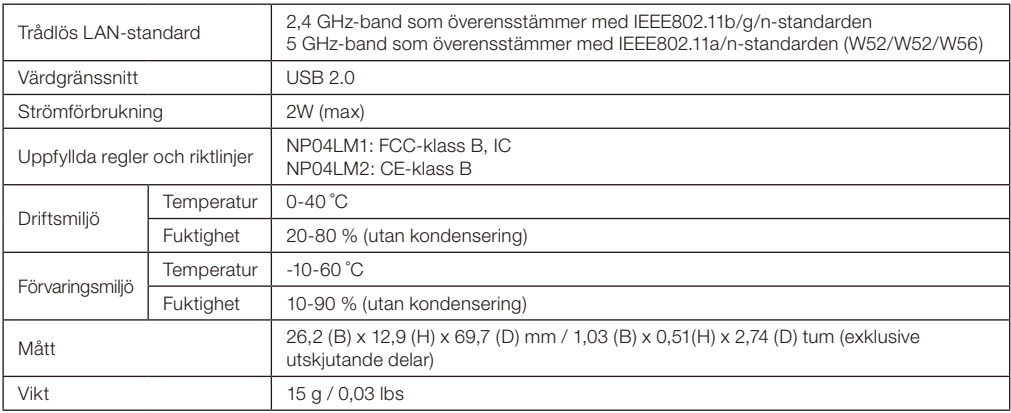

VARNING: Se vår företagswebbplats för en lista över regioner och länder där användningen av den trådlösa LAN-enheten NP04LM1/ NP04LM2 stöds. Observera att användning av produkten i en region eller ett land som inte stödjer dess användning kan strida mot lagar om elektromagnetiska sändningar i landet.

URL:http://www.nec-display.com/ap/en\_projector/others/wlan.html

# Kompatibla format för mediaspelaren

(1) Video

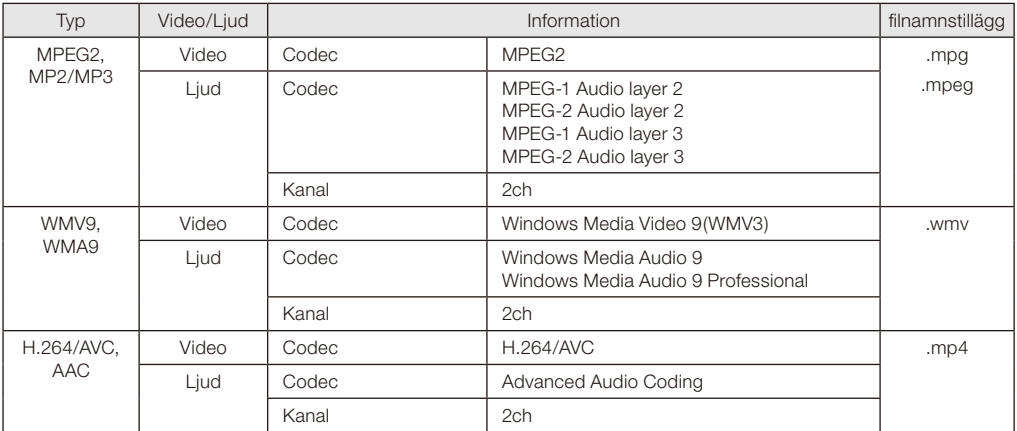

# (2) Bild

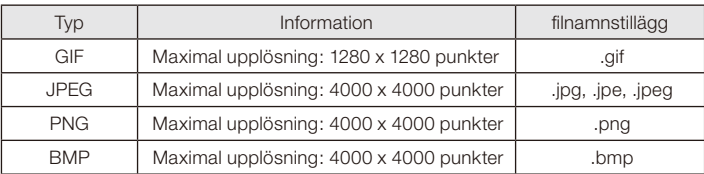

(3) Ljud

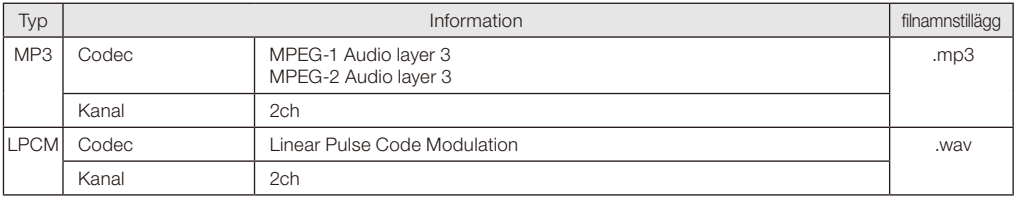